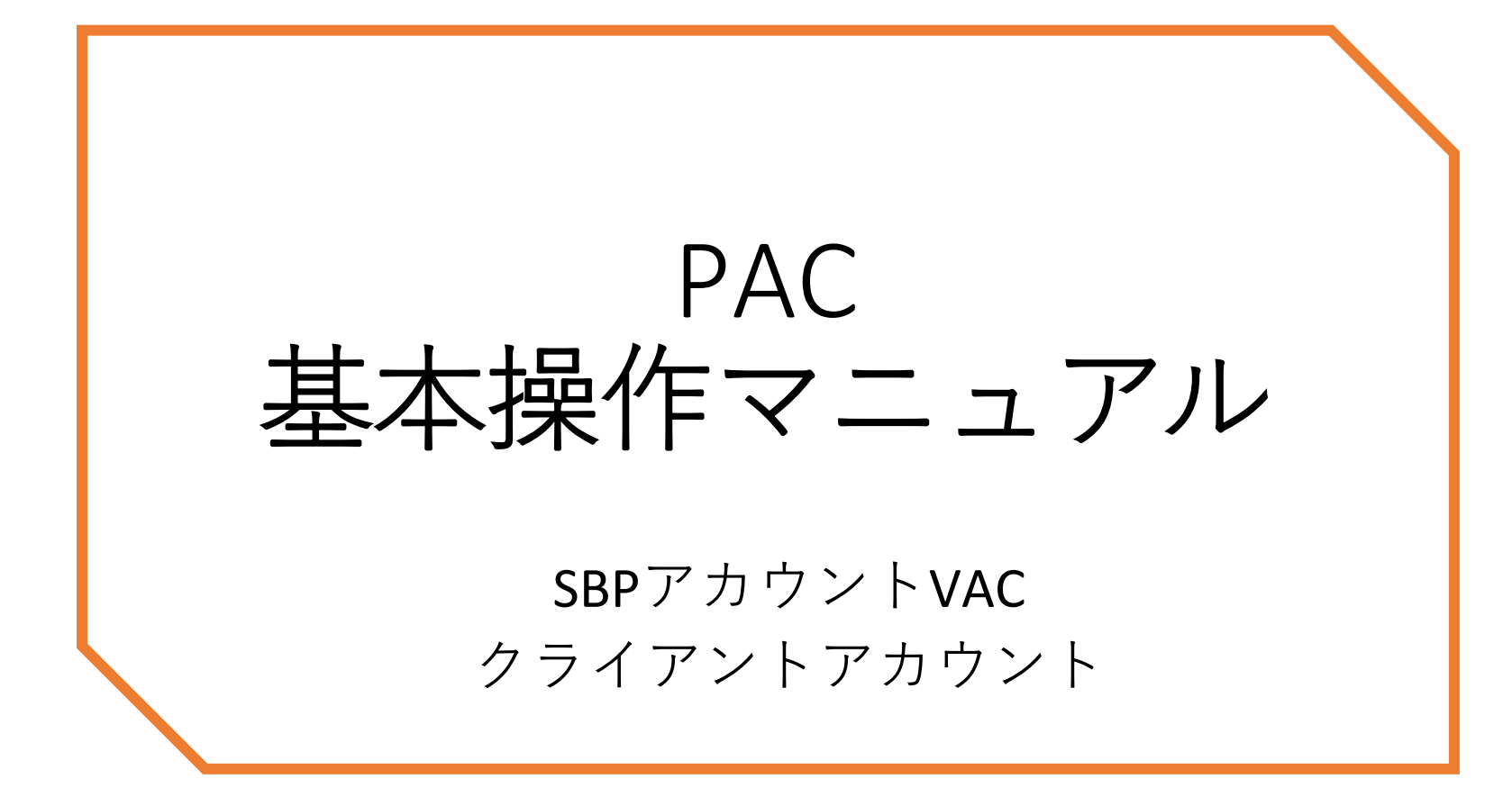

# ログインして、始めましょう。

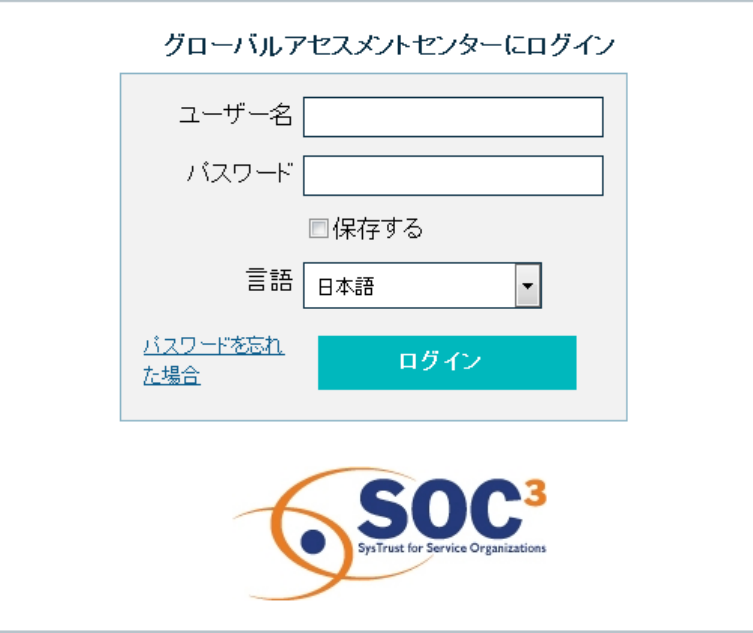

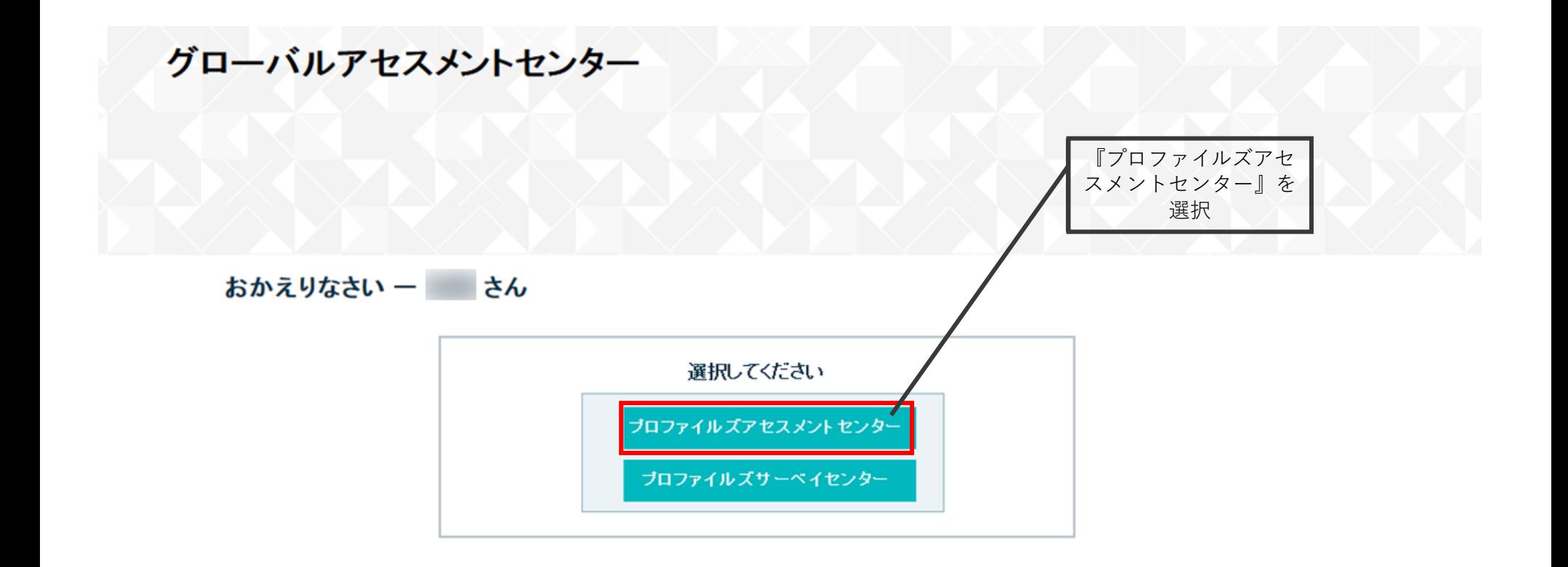

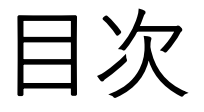

- アセスメント発行 [a.メールテンプレート作成](#page-6-0) 7 [b.アセスメント発行\(個別登録\)](#page-13-0) 14 [c.アセスメント発行\(一括登録\)](#page-17-0) 18
- レポート作成 a.[個人グラフ、個人プロファイル](#page-33-0) 34 b.[ジョブマッチレポート](#page-37-0) 38 c.PMF(Prfoiles [Managerial Fit\)レポート](#page-41-0) 42

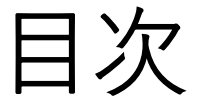

# • **アセスメント発行 a.メールテンプレート作成 b.アセスメント発行(個別登録) c.アセスメント発行(一括登録)**

• レポート作成 a.個人グラフ、個人プロファイル b.ジョブマッチレポート c.PMF(Profiles Managerial Fit)レポート

アセスメント発行

補者<u>ヘアセスメントを発行します。</u> 本作業を行う前に、候補者へのアナウンスを行いましょ う。また、招待メールの文面も決めておきましょう。

<span id="page-6-0"></span>a.メールテンプレート作成

アセスメント招待メールのメールテンプレートを作成する。

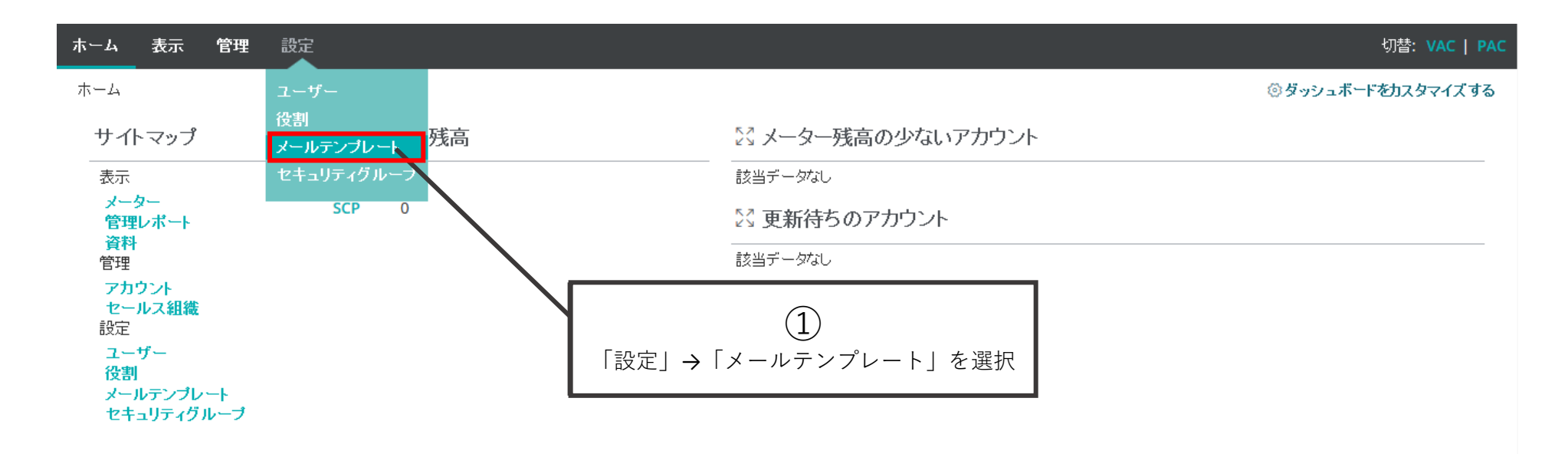

Profiles International is a subsidiary of John WILEY & Sons, Inc. | @ 2017 John Wiley & Sons, Inc. All rights reserved.

ブライバシーポリシー (updated 2/11/2015)

新規作成の機能はないため、既存の標準メールテンプレートを選択し、 複製して、独自のメールテンプレートを作成する。PXTの配信には 「候補者招待メール」の「アセスメント発行」がベーシックなテンプレート。

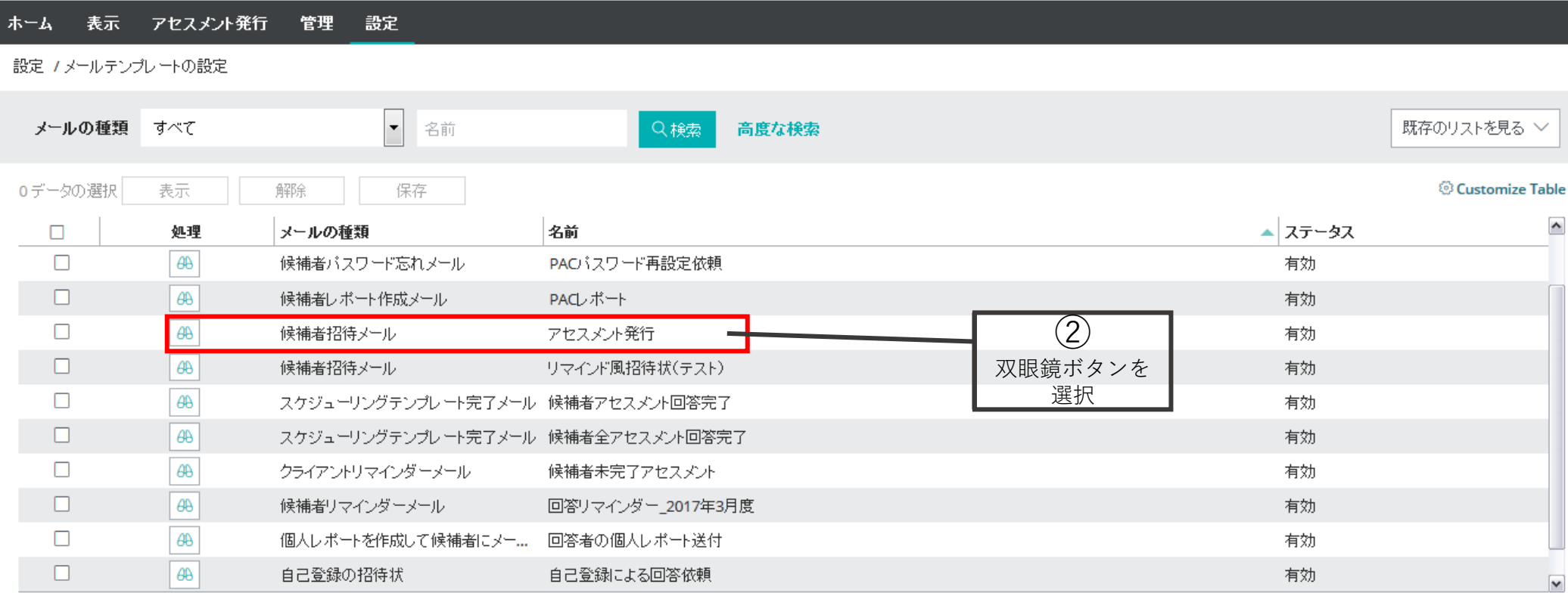

## メールテンプレートを作成には「#」で囲まれた挿入項目が存在す る。それぞれの意味は、13ページを参照。

## メールテンブレート - アセスメント発行

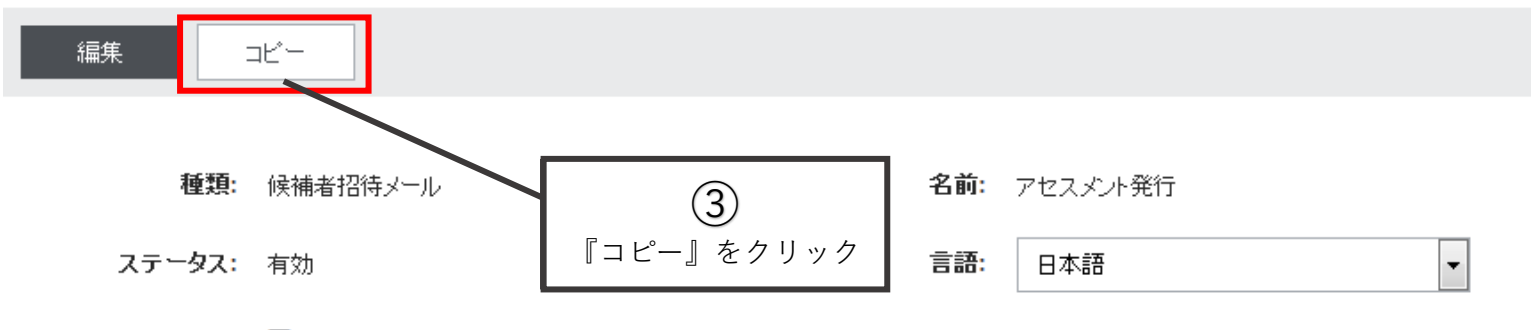

既定のメール: ☑

- 件名: #CandidateLastName#様へ #CompanyName#よりアセスメントのお知らせです
- #CandidateLastName##CandidateFirstName# 様 本文:

こちらのメールは、#companyName#からの、アセスメント回答依頼です。アセスメントへの回答は、非常に重要な作業です ので、なるべく早いタイミングで終了していただきますよう、お願い申し上げます。

アセスメントセンターへはこちらからアクセスしてください。

### #URL#

(もし上記のリンクをクリックできない場合には、アドレスをコピーして、ブラウザで開いてみてください。エントリーキーを促さ れる場合は、こちらを入力してください。#EntryKey#) アセスメントセンターに初めてアクセスする際は、回答を中断したあとに再開するための、バスワードを作成します。

### このメールと、作成したバスワードを、安全な場所に保存してください。 回答を再開する時に、これらの情報が必要になります。

ご多忙のところ恐縮ですが、よろしくお願い申し上げます。ご不明な点は、下記までご連絡ください。

#SchedulerLastName##SchedulerFirstName# #SchedulerEmail# #CompanyName#

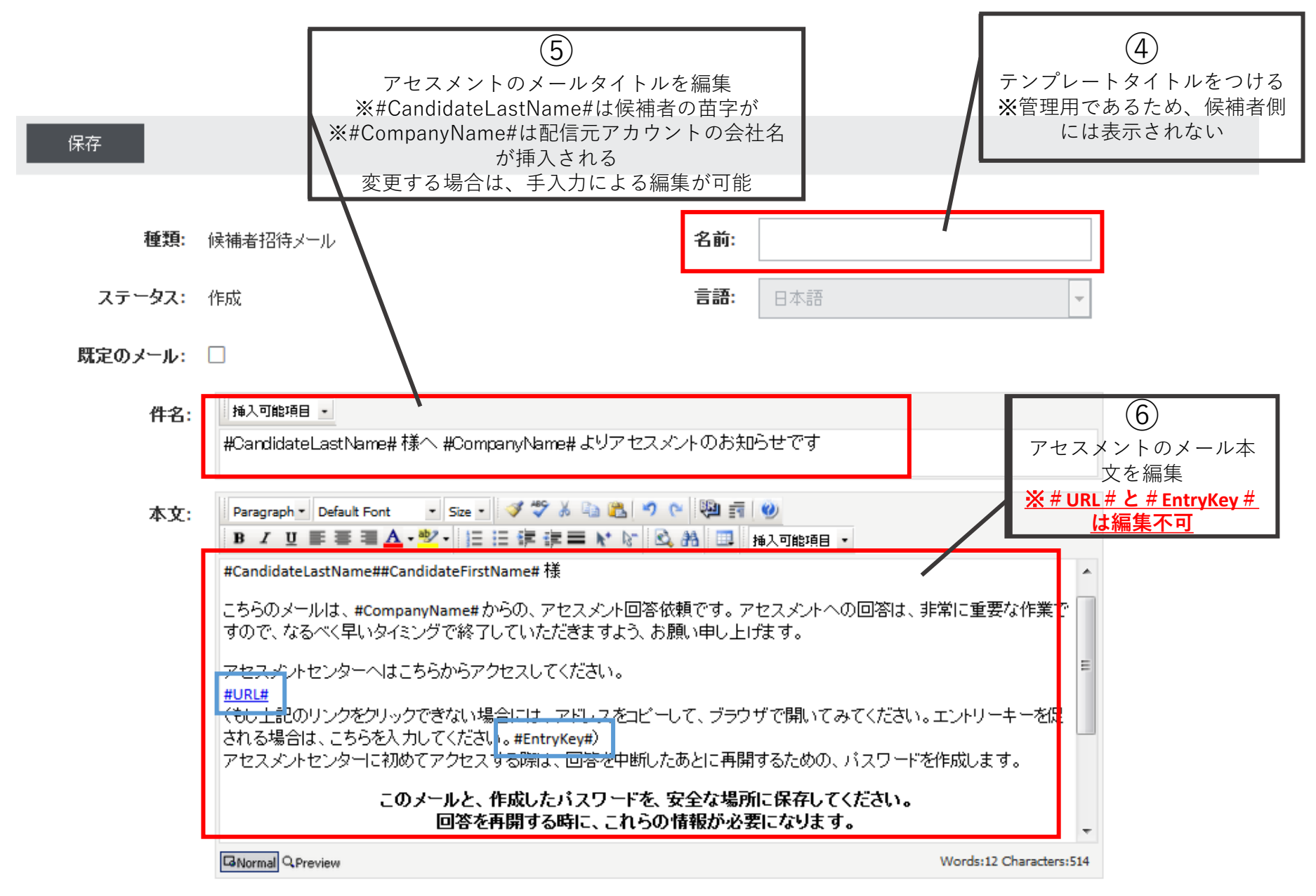

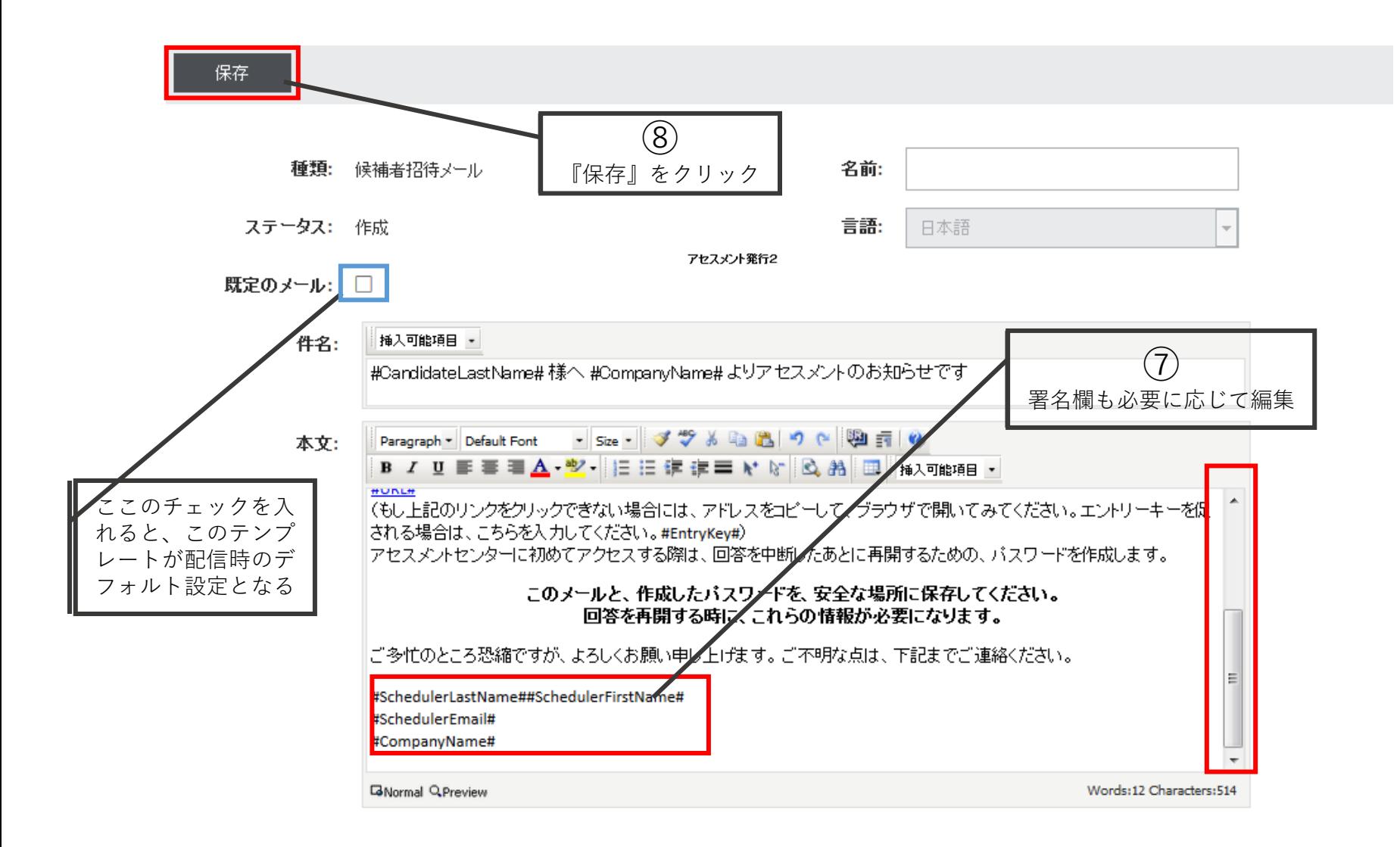

## 作成したテンプレートは下記のように一覧から確認できる。 ※他言語のメールテンプレート作成方法についてはお問い合わせください。

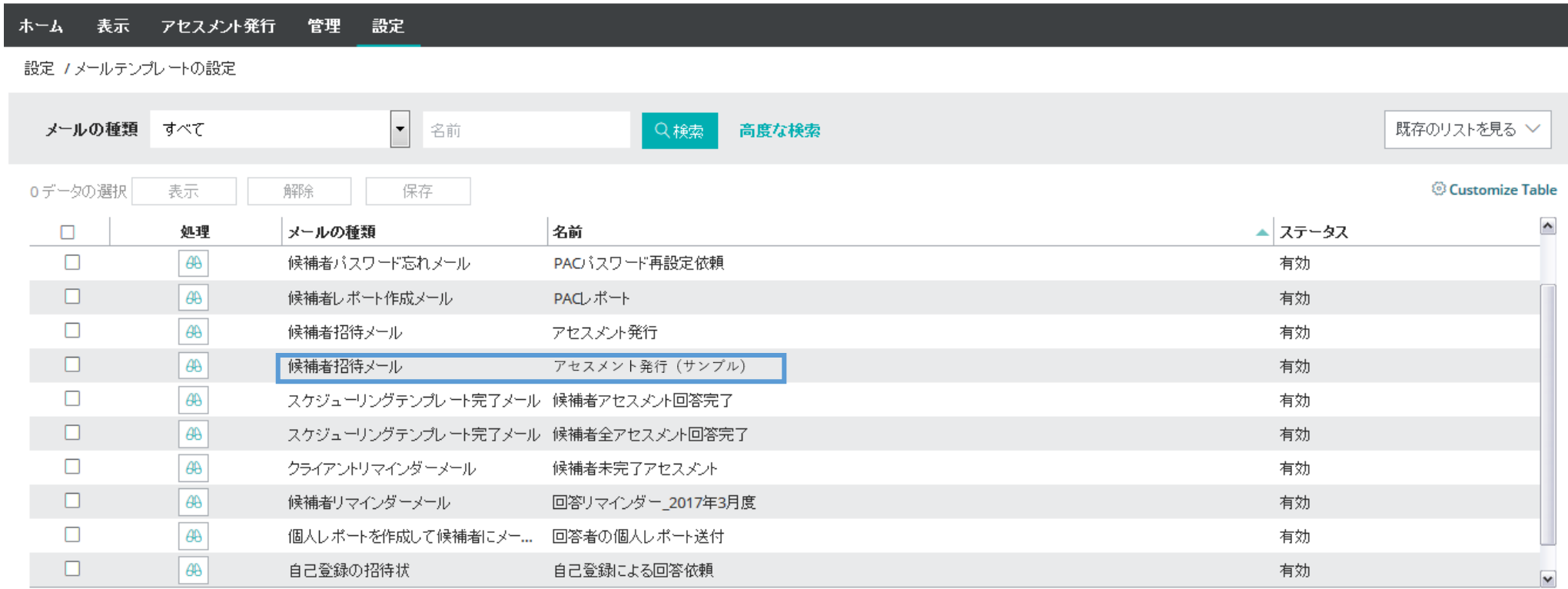

# メールテンプレート挿入項目一覧

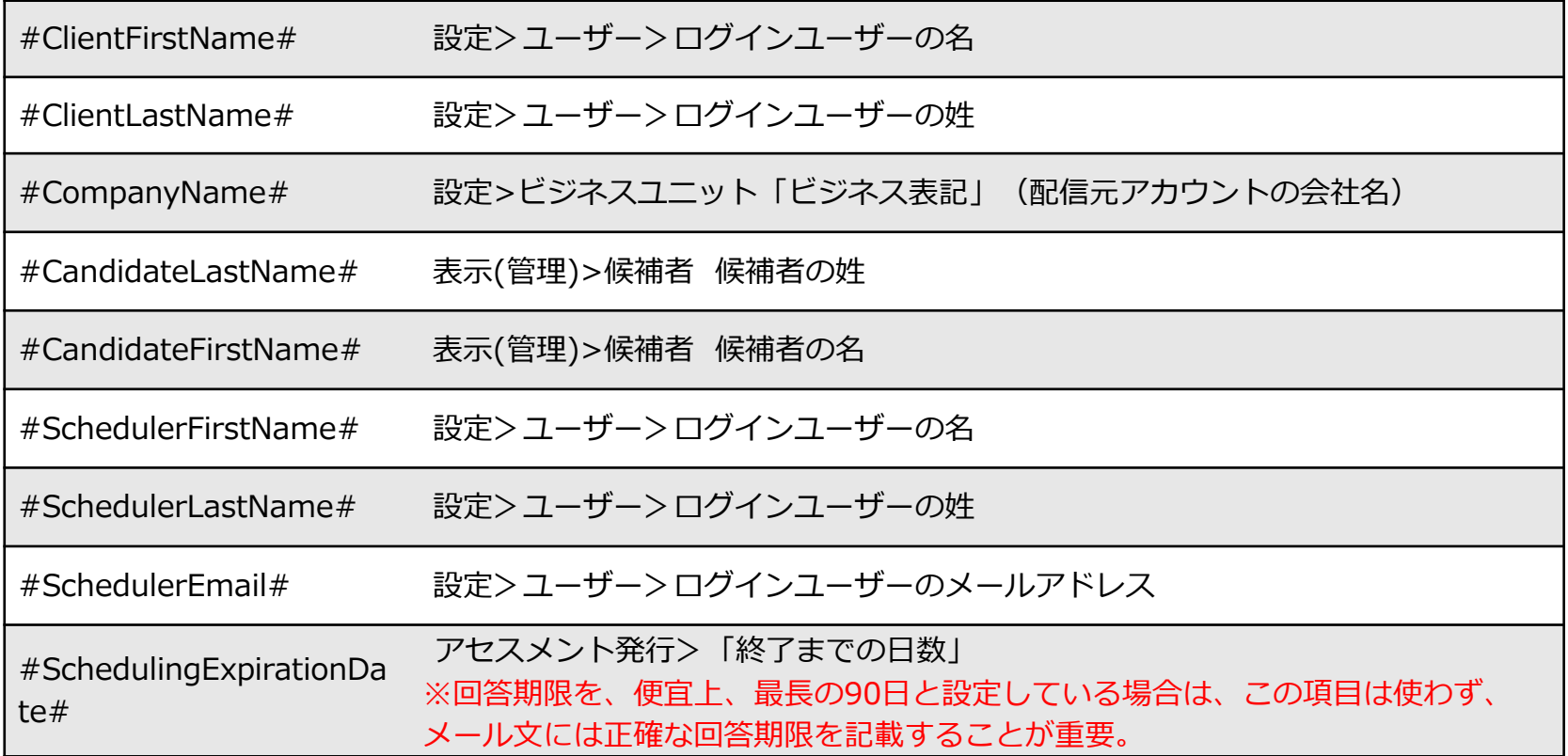

# <span id="page-13-0"></span>b.アセスメント発行 (個別登録)

1名ずつ手入力の登録で、少人数にアセスメントを発行する場合。

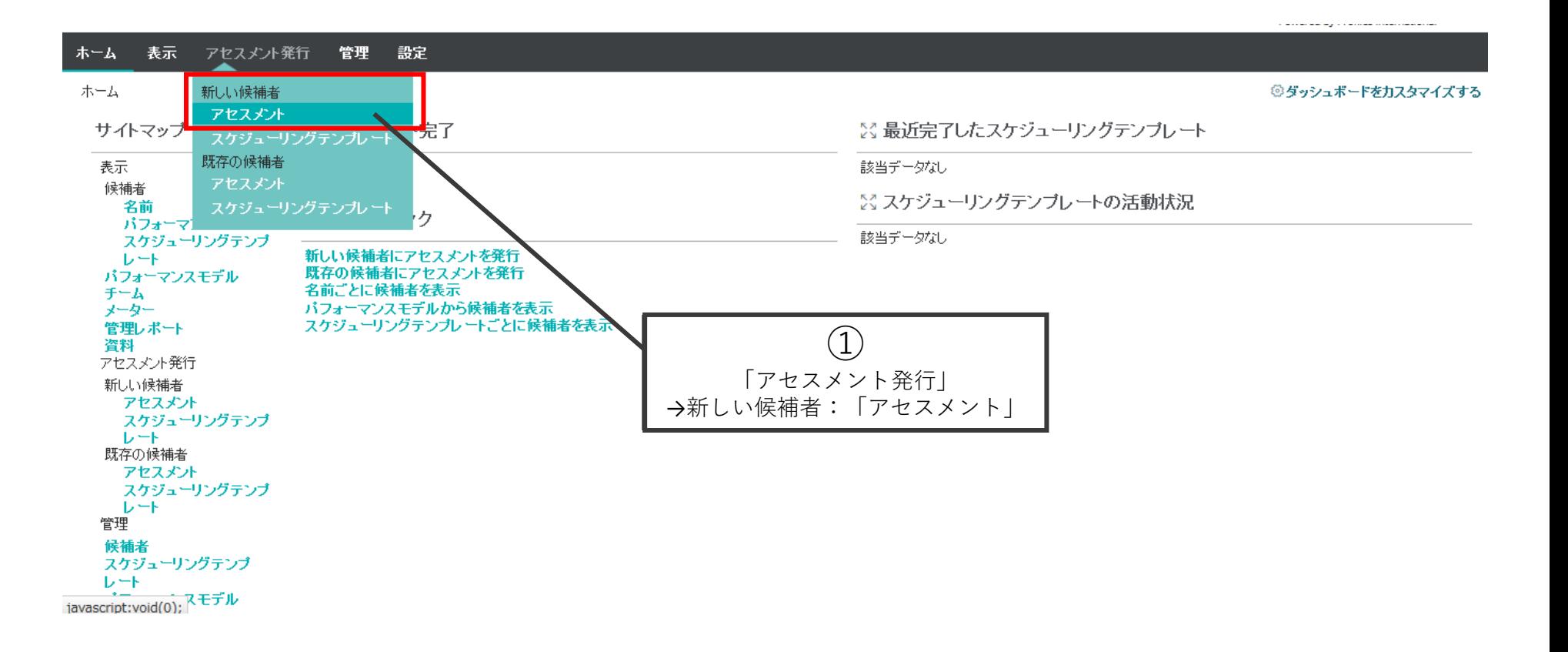

## 1名ずつ候補者の情報を入力し、リストに追加していく。 リストに追加された候補者に一斉配信される。 多数の情報入力が必要な場合は、次のc.アセスメント発行(一括登録)の 方法が効率的。

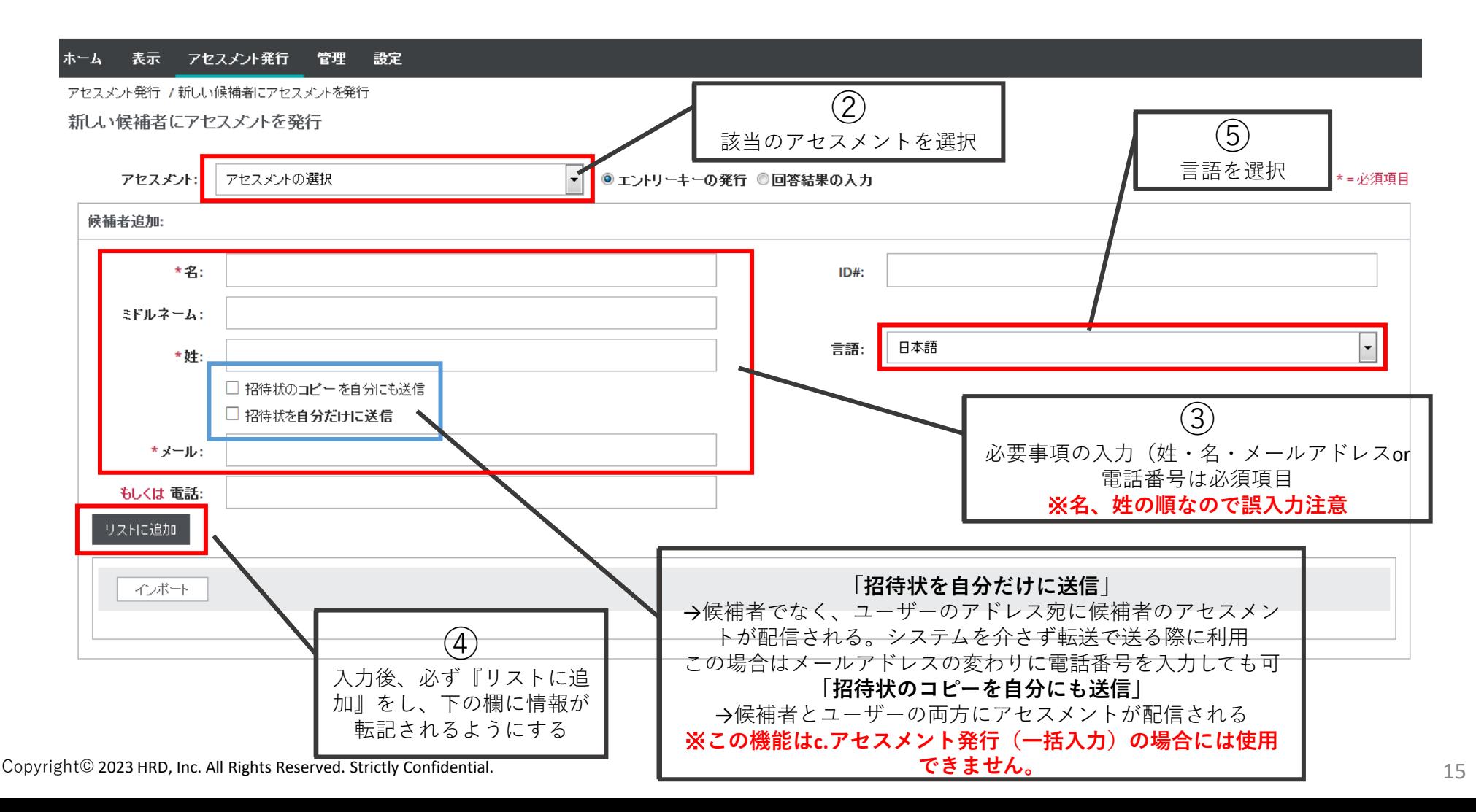

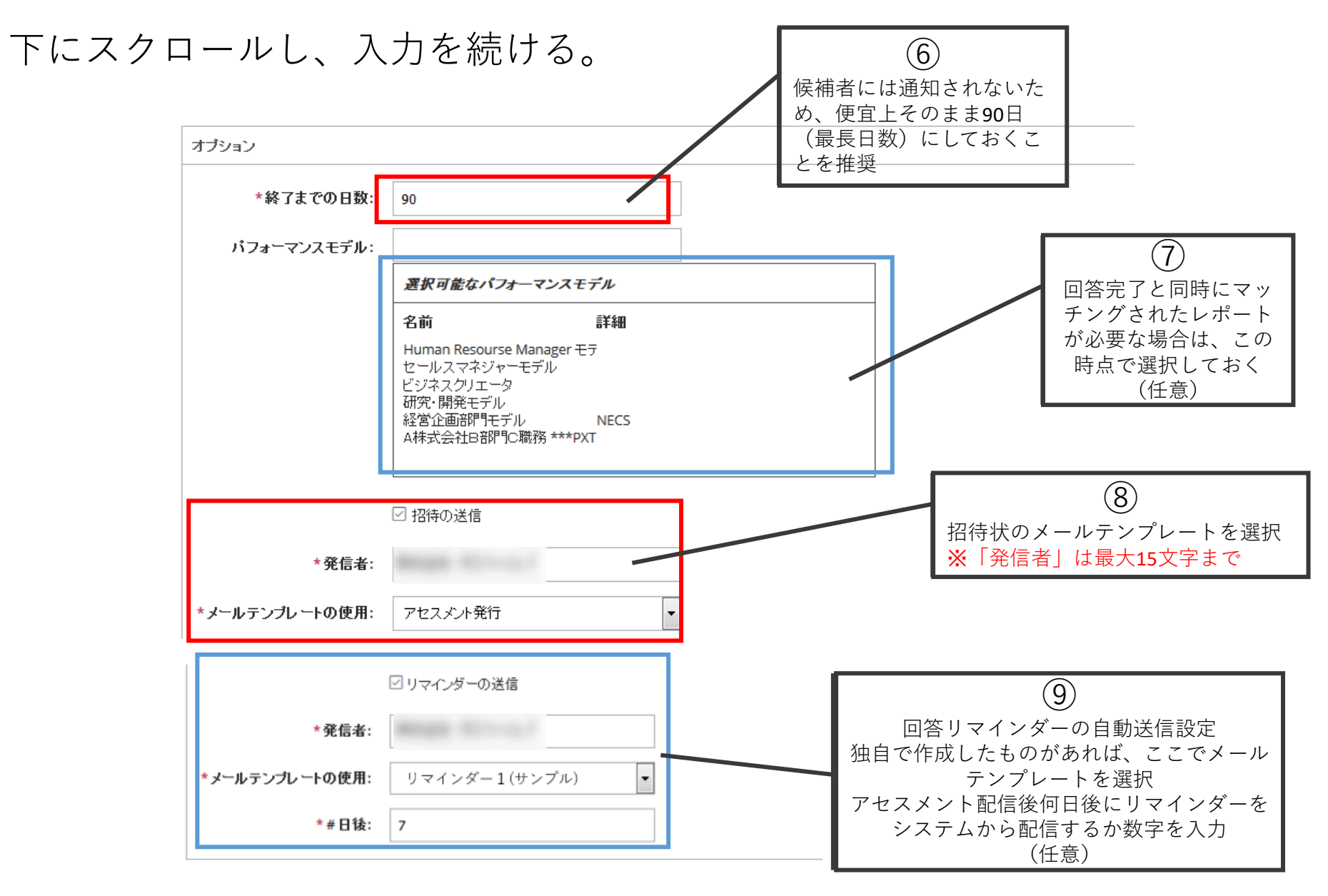

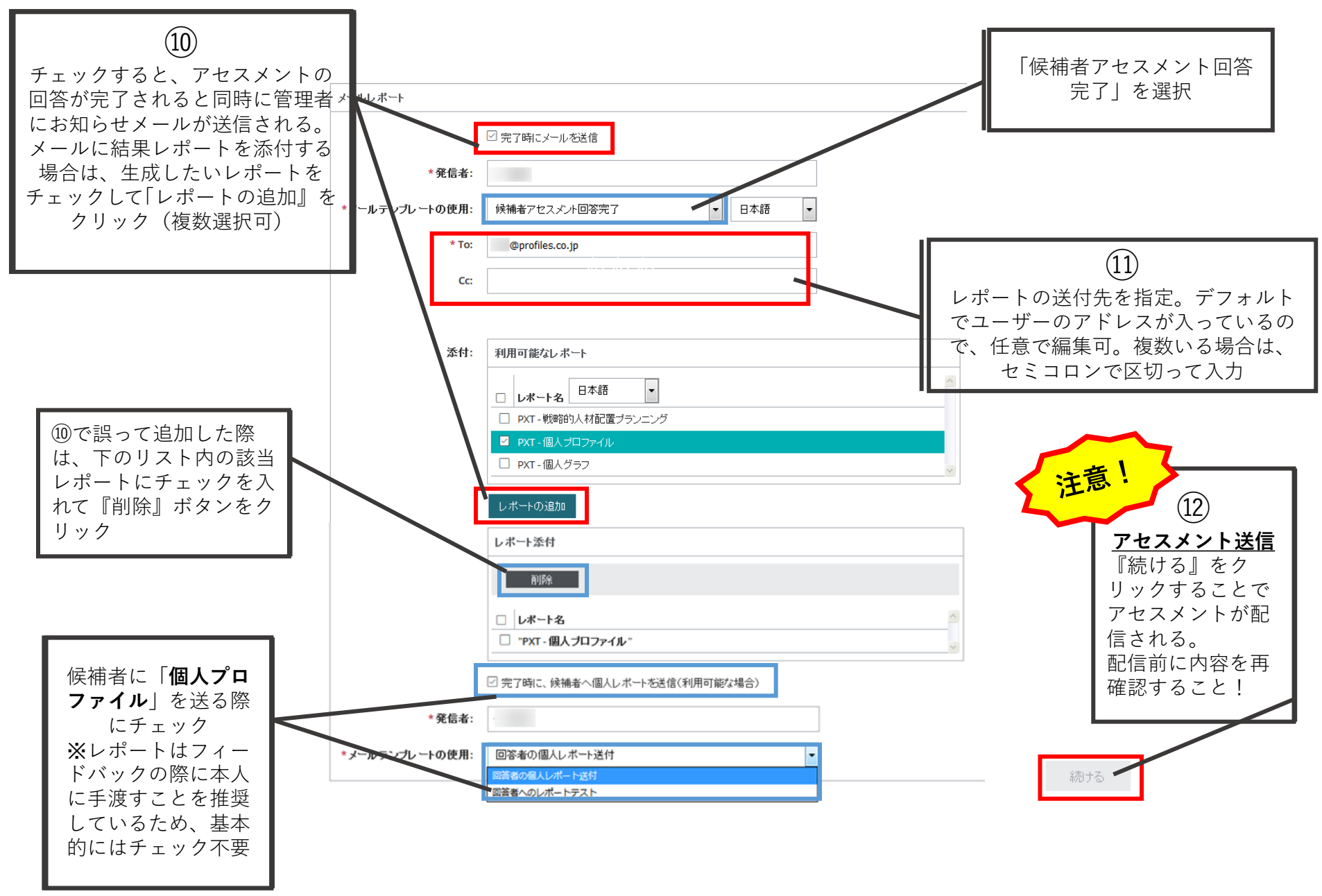

<span id="page-17-0"></span>c.アセスメント発行(一括登録)

多数の候補者に対して、アセスメントを発行する場合には、 ファイルからインポートを行うため、コピー&ペーストしやすいように あらかじめ姓・名・メールアドレス別セルに入力したExcel名簿を用意しておく。

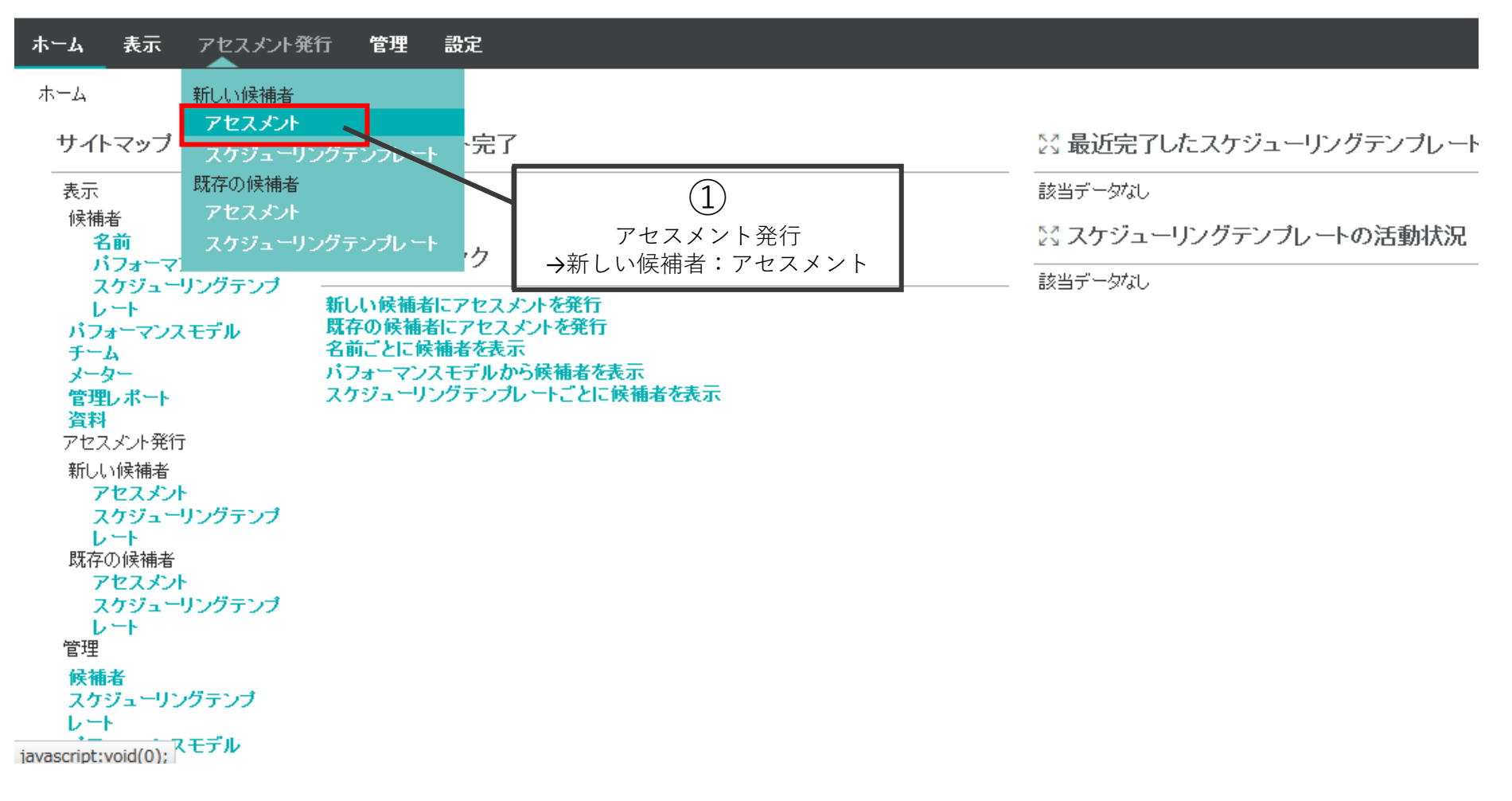

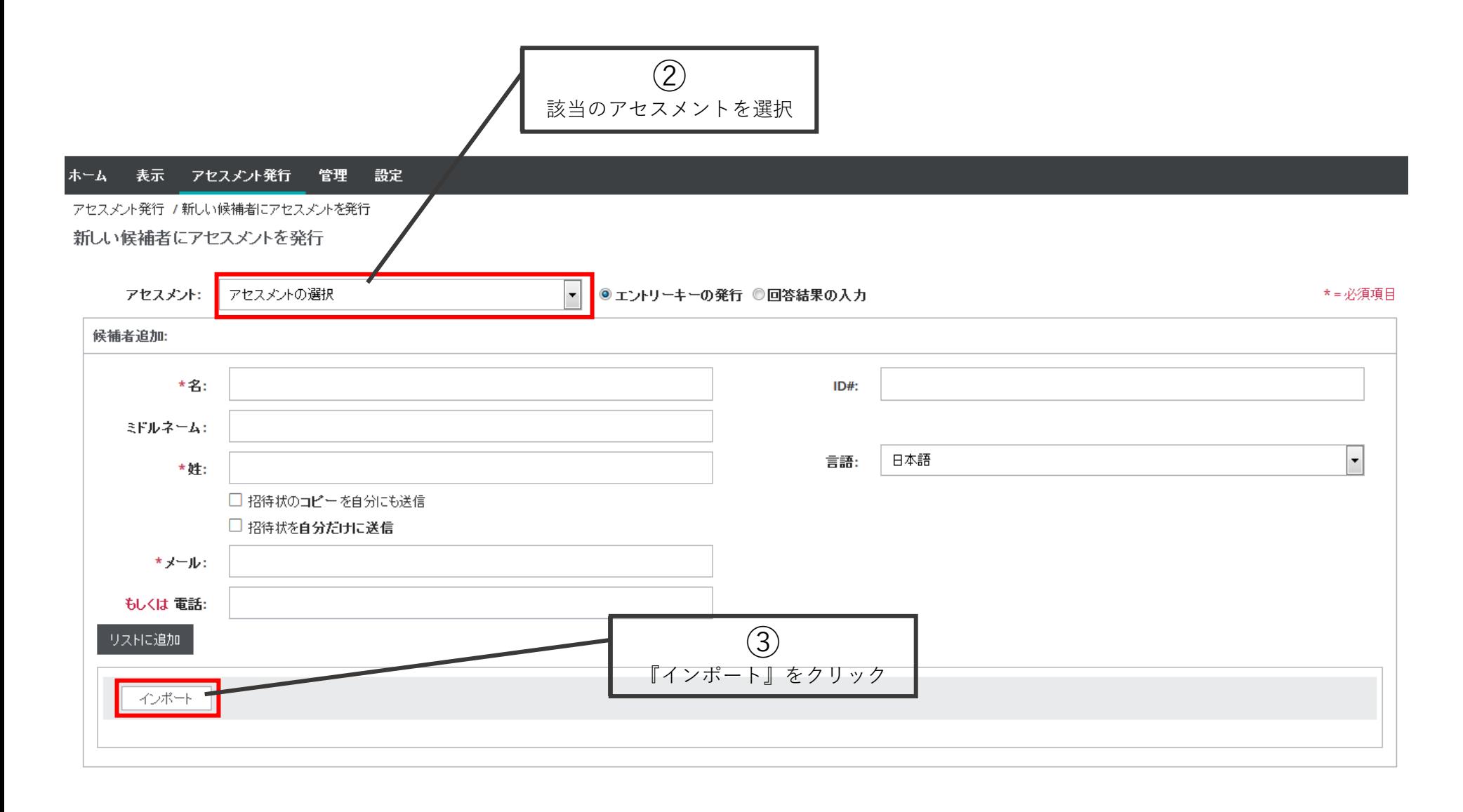

### 候補者のインボート用ファイルが必要です

候補者データをアップロードするためには、ファイルに次の必要条件を満たすようにしてください: ファイルは、テキスト型か、カンマ区切り形式:「.txt」「.tab」「.csv」 タブ区切りの場合 (.txtか.tab)は、フィールド間をタブで区切ってください。 カンマ区切りの場合 (.csv)は、フィールド間をカンマで区切ってください。 ファイルは、フィールドサイズ以内で、全フィールドおよび下記に示すフィールドを連番で含まなければなりません。 1行目はヘッダー行にしてください。 データは500行を超えないようにしてください。

### アップロードするファイル:

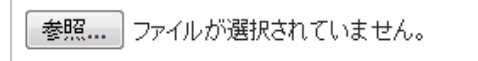

ファイルのアップロード

### 必須データ

それぞれの候補者データには、姓と名前が必要です。また、メールアドレスか電話番号のどちらかは必須です。必須項目には、下記の通り、ア スタリスクマーク(\*)がついています。なお、メールアドレスは、正しい形式で入力してください。無効なデータがあった場合、確認画面に表示さ れます。

### 項目サイズ制限 各項目の最大文字数は以下の通りです: 名\*:50文字 ミドル:50文字 姓 \*: 50 文字 メール \*\* (どちらか1つ必要): 255 文字  $(4)$ 電話 \*\*: 50文字 企業: 50 文字数 インポート用の『テンプレート のダウンロード』をクリック ※既にファイルの準備ができて 長すぎるデータは、確認画面でその旨表示されます。 いる場合は、p26に進んで下さい テンプレートのダウンロード

### Copyright©️ 2023 HRD, Inc. All Rights Reserved. Strictly Confidential.

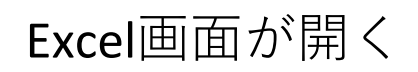

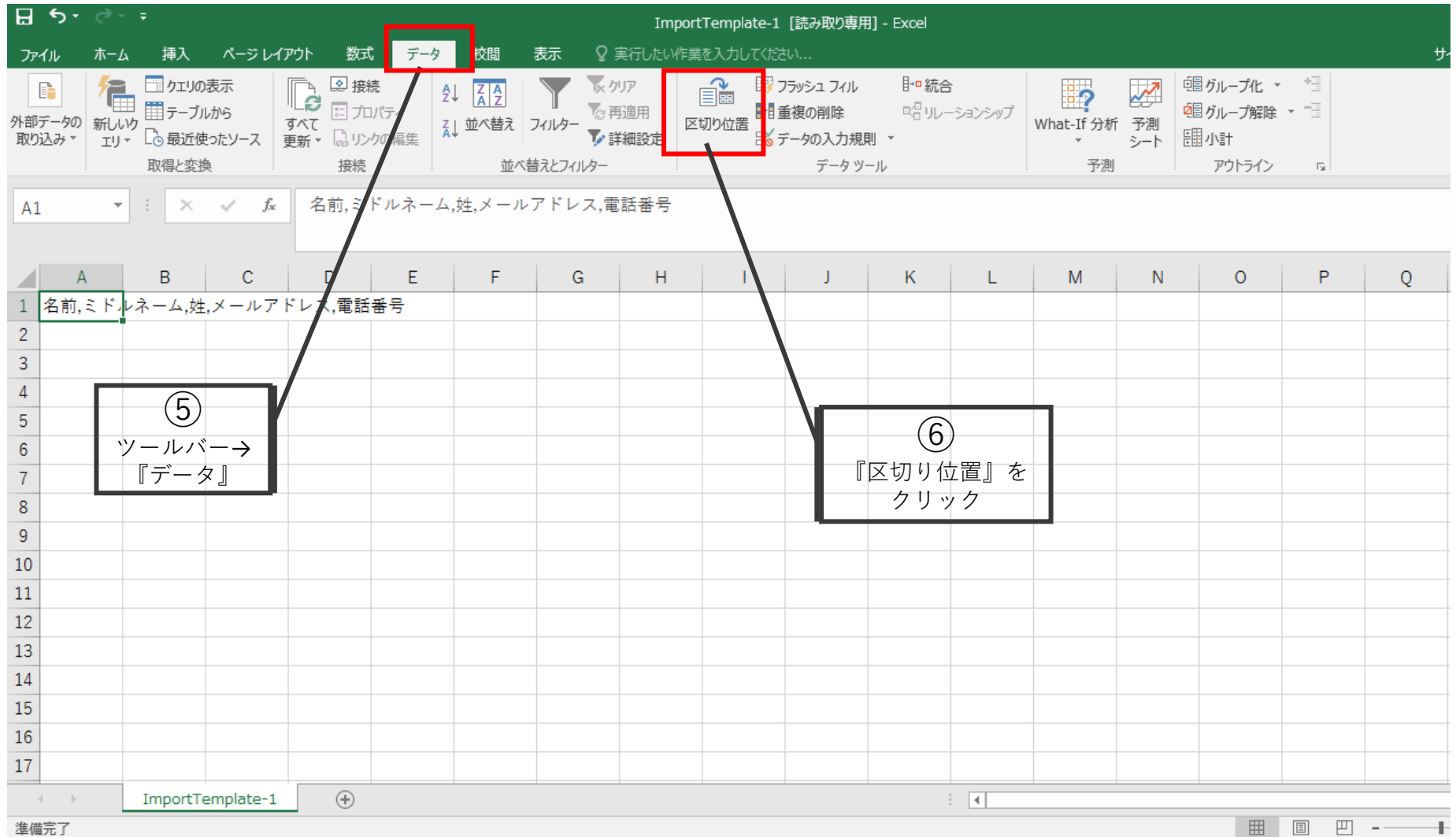

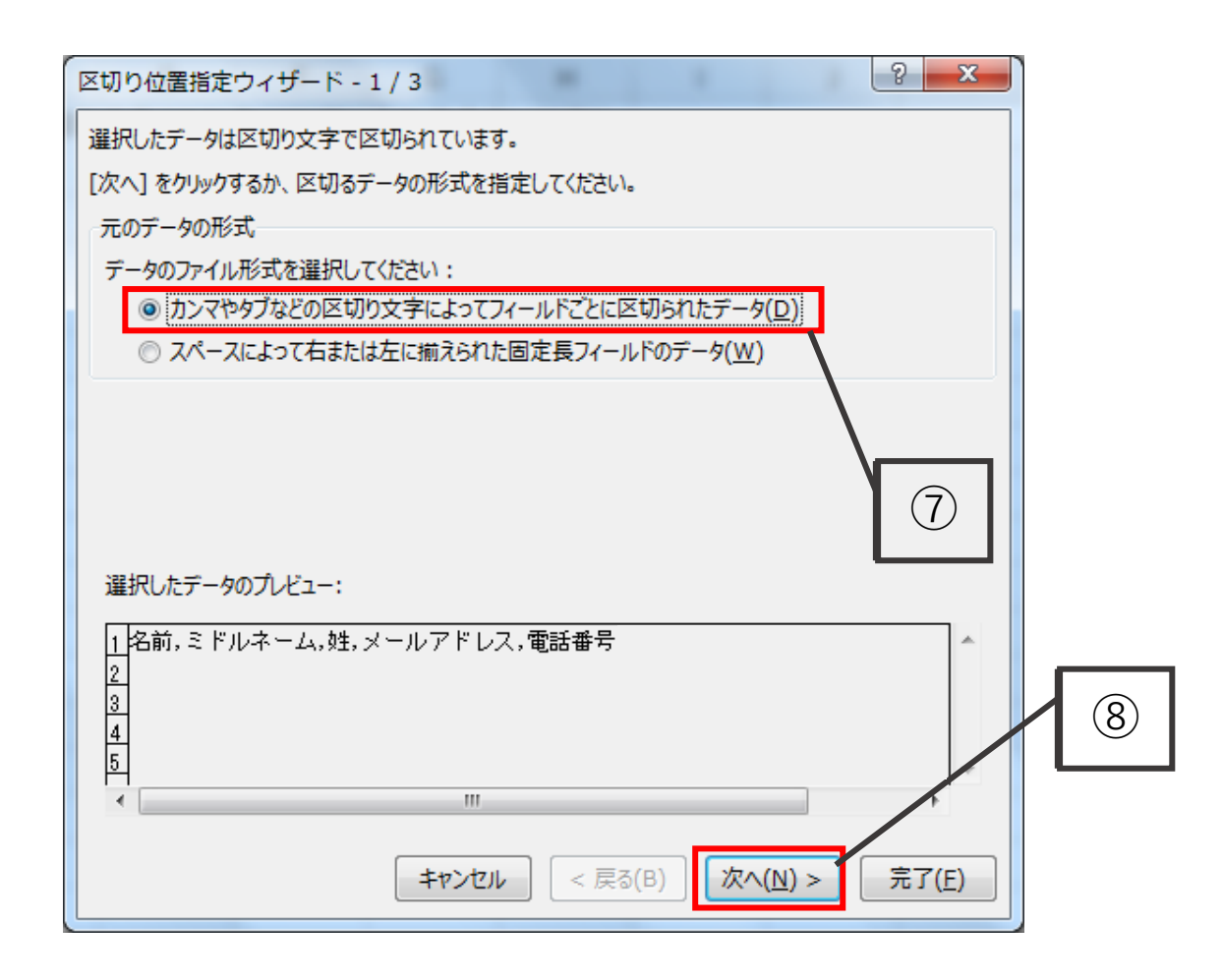

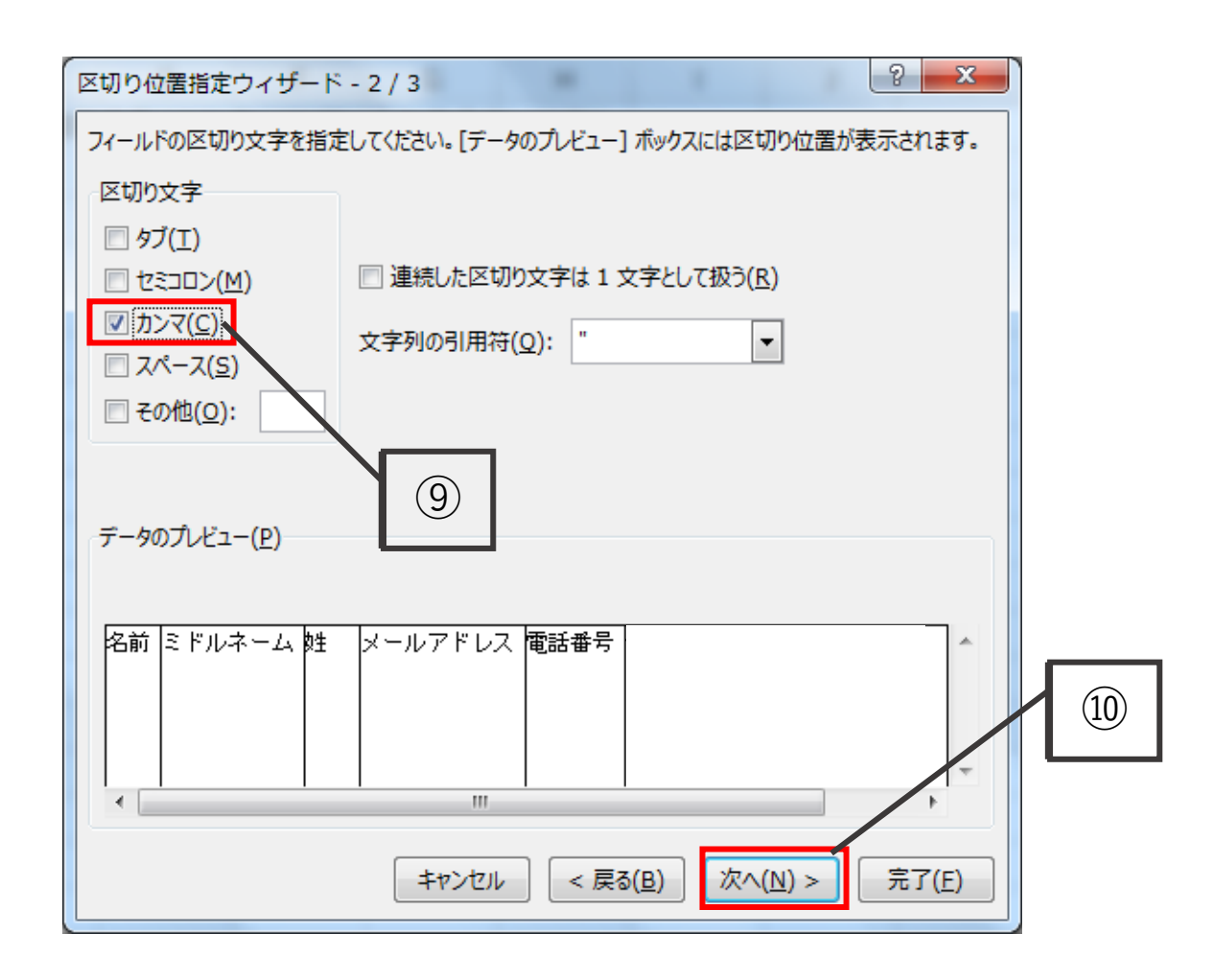

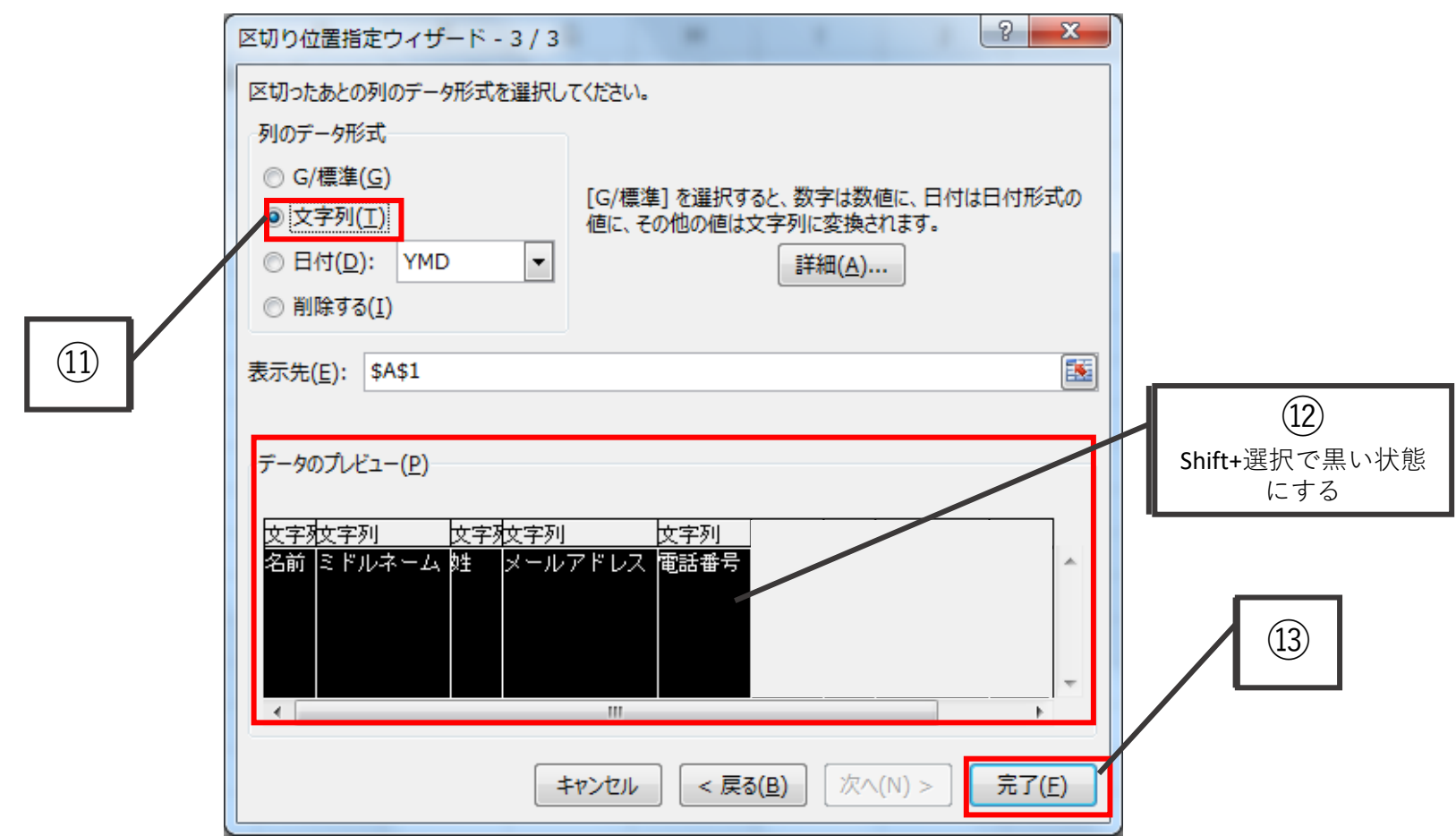

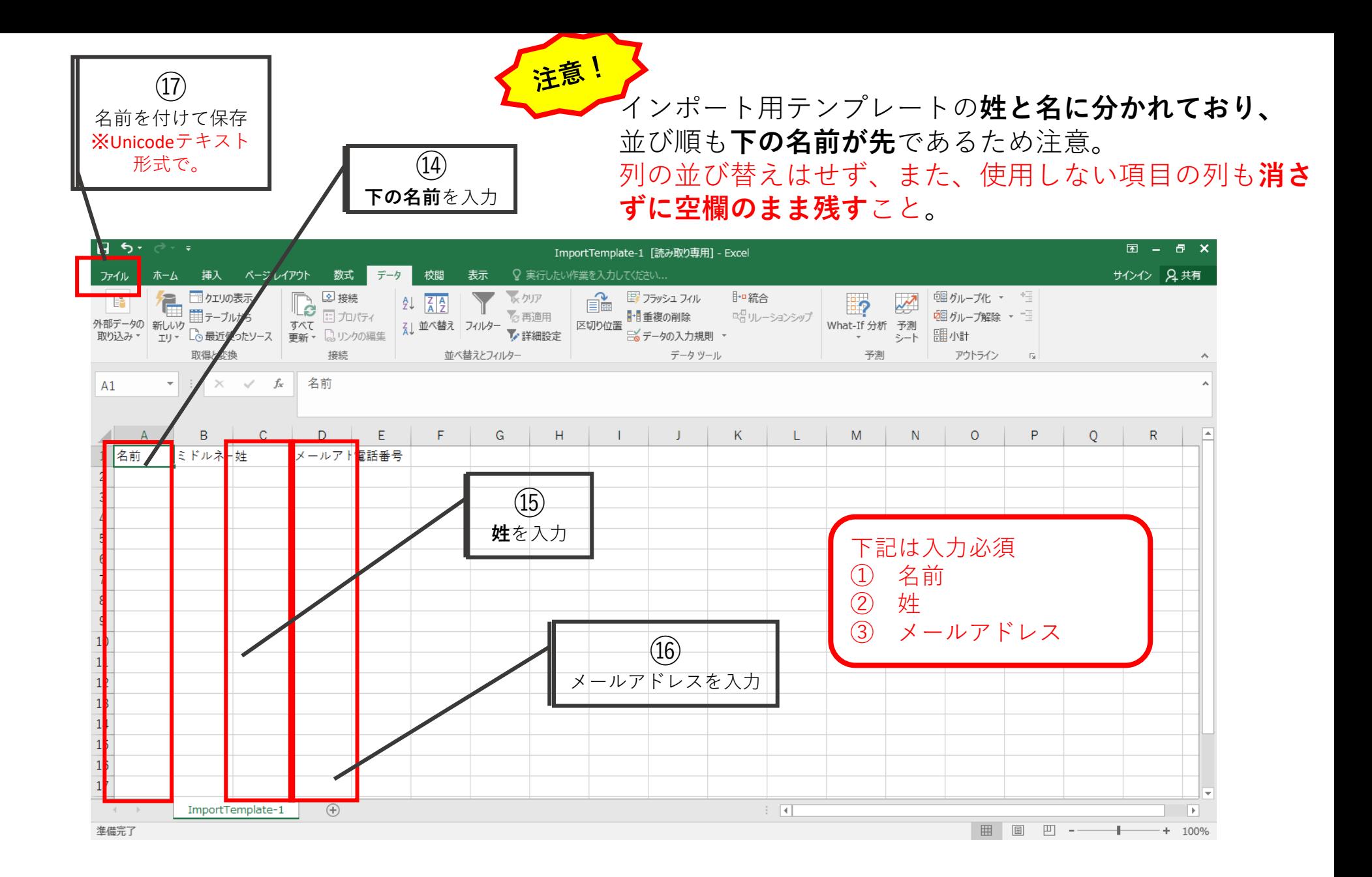

GACに戻る。

候補者データのインボート

### 候補者のインボート用ファイルが必要です

候補者データをアップロードするためには、ファイルに次の必要条件を満たすようにしてください: ファイルは、テキスト型か、カンマ区切り形式:「.txt」「.tab」「.csv」 タブ区切りの場合(txtか.tab)は、フィールド間をタブで区切ってください。 カンマ区切りの場合(.csv)は、フィールド間をカンマで区切ってください。 ファイルは、フィールドサイズ以内で、全フィールドおよび下記に示すフィールドを連番で含まなければなりません。 1行目はヘッダー行にしてください。 データは500行を超えないようにしてください。

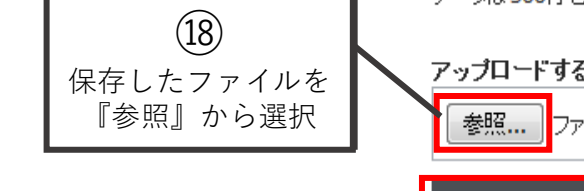

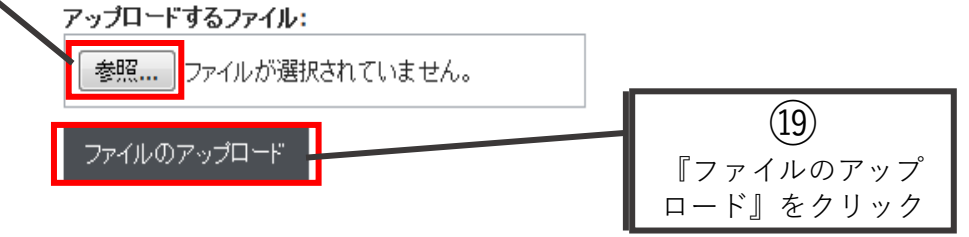

## 必須データ

それぞれの候補者データには、姓と名前が必要です。また、メールアドレスか電話番号のどちらかは必須です。必須項目には、下記の通り、ア スタリスクマーク(\*)がついています。なお、メールアドレスは、正しい形式で入力してください。無効なデータがあった場合、確認画面に表示さ れます。

### 項目サイズ制限

各項目の最大文字数は以下の通りです: 名 \*: 50 文字 ミドル:50文字 姓 \*: 50 文字 メール \*\* (どちらか1つ必要): 255 文字 電話 \*\* : 50 文字 企業: 50 文字数

長すぎるデータは、確認画面でその旨表示されます。

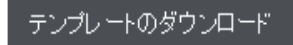

## アップロードが無事完了すると、下記のように表示される。

## ※インポートエラーの場合は、テンプレートに不要なカンマやスペースが入ってい ることがあるため、再確認すること。

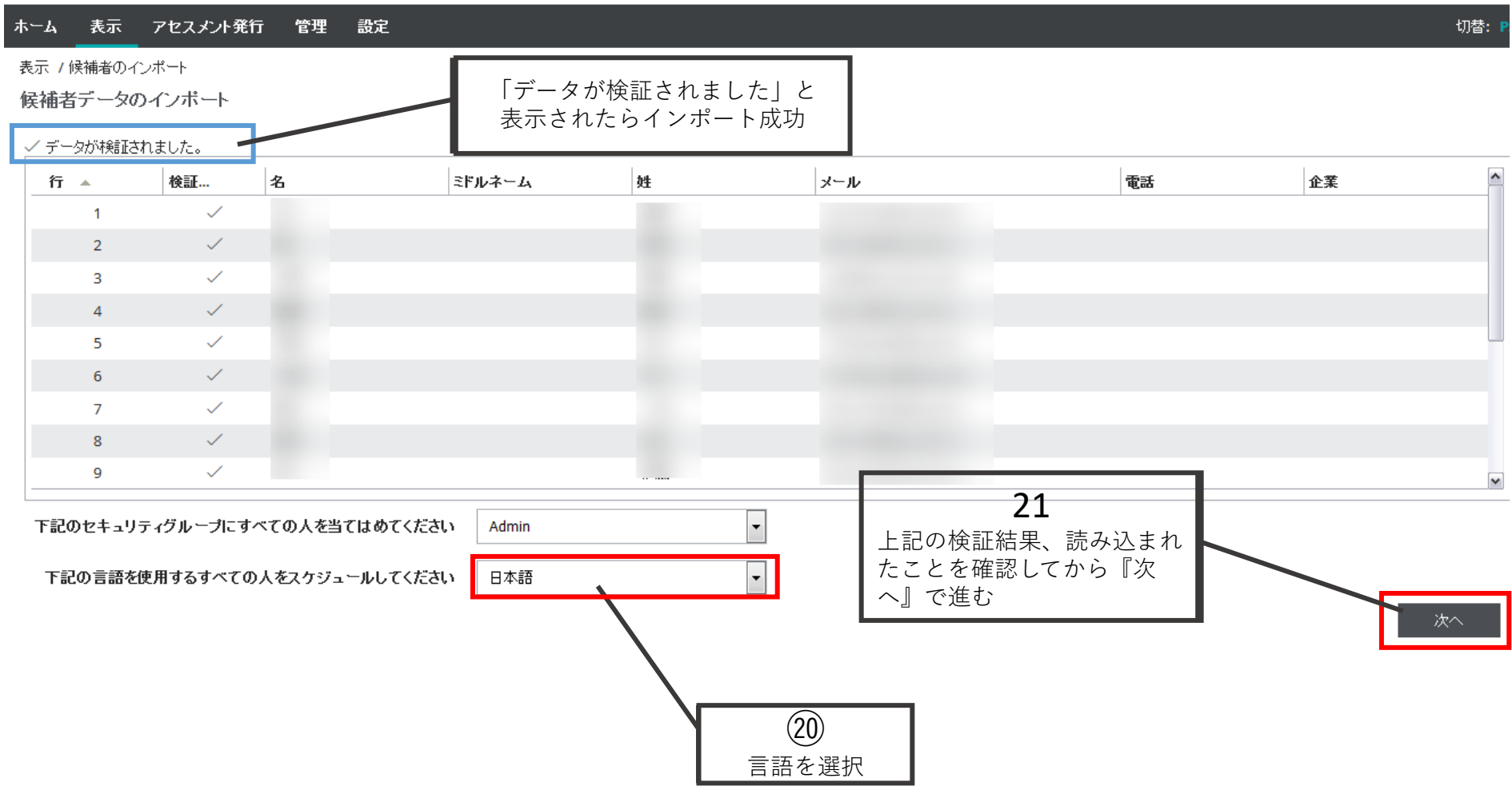

#### ホーム 表示 アセスメント発行 管理 設定

アセスメント発行 / 新しい候補者にアセスメントを発行

新しい候補者にアセスメントを発行

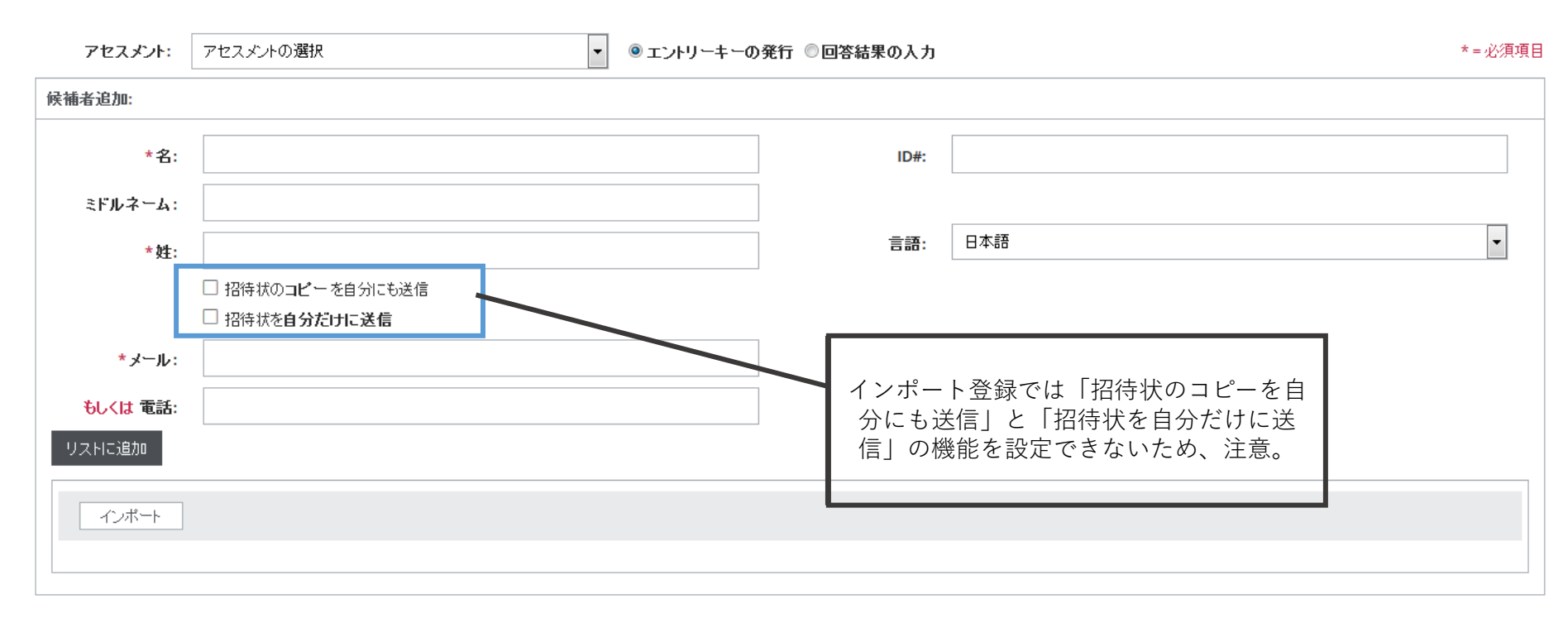

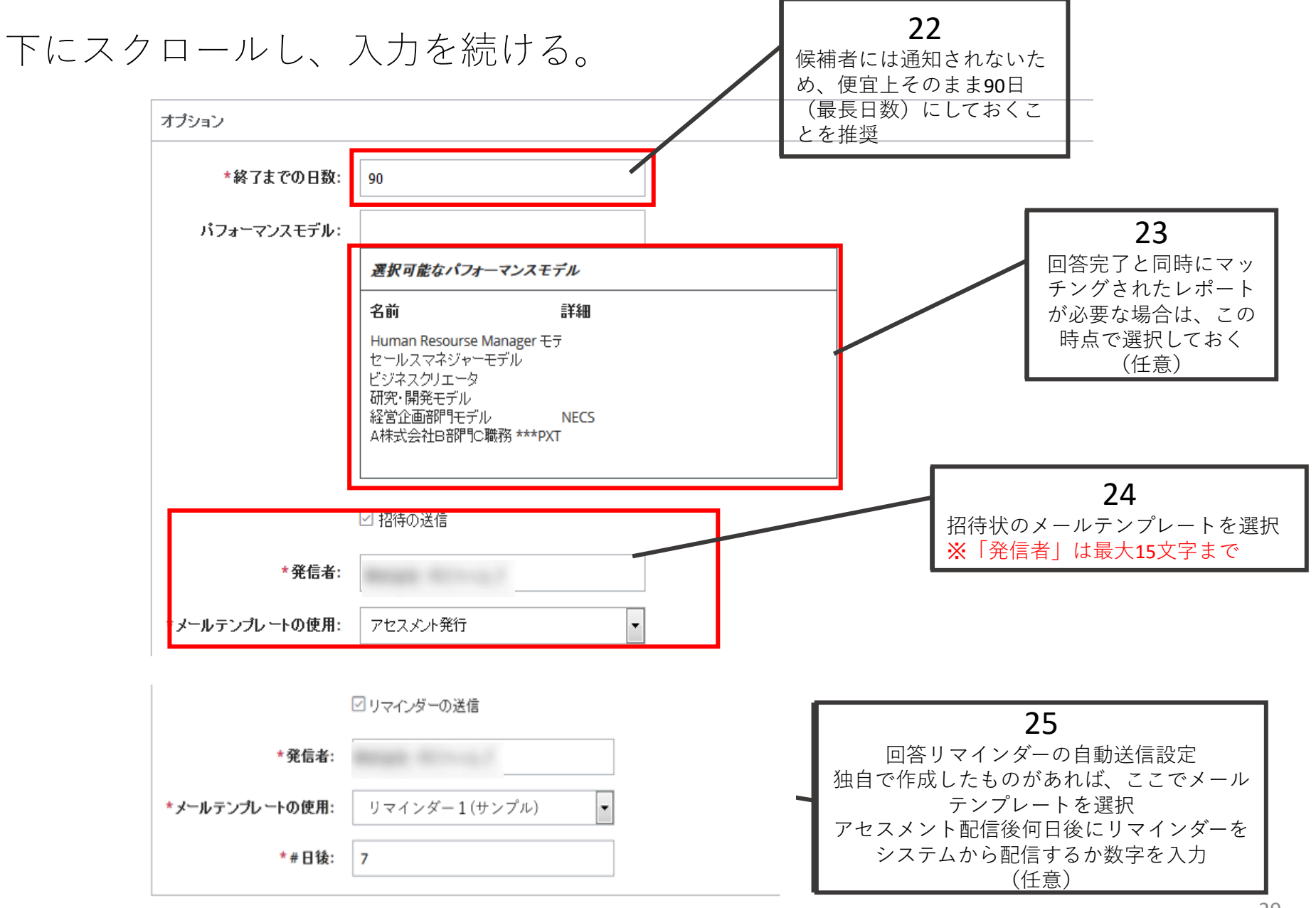

c.一斉発行の場合

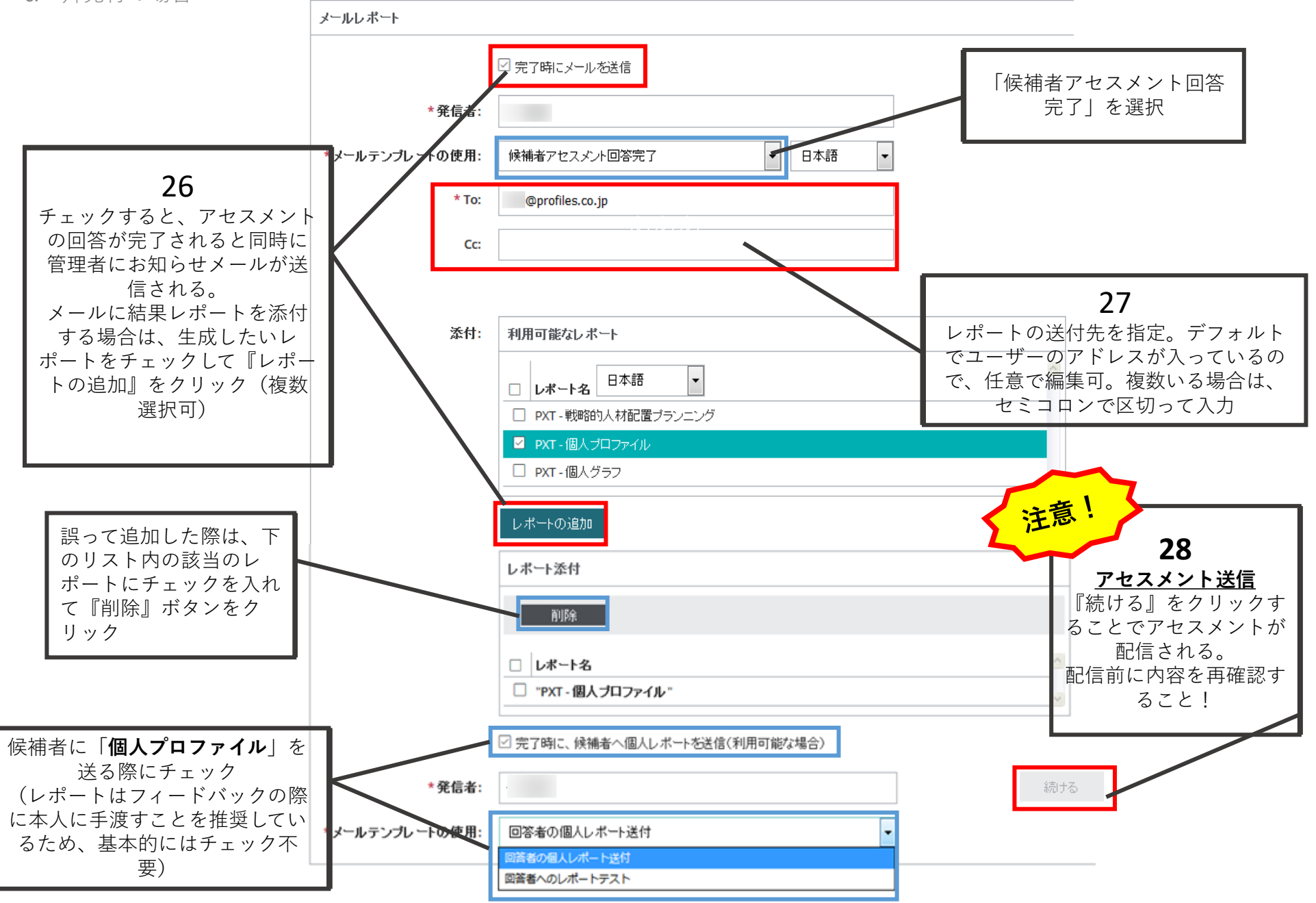

# 候補者の受信メール

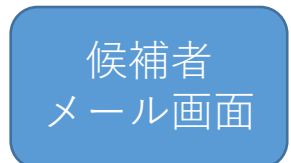

# アセスメント発行がなされると、候補者に以下のようなメールが届く。

2017/02/21 (火) 8:54 株式会社 < よりアセスメントのお知らせです 宛先 太郎 テスト

テスト太郎様

こちらのメールは からのアセスメント回答依頼です。ご多忙のところお手数をお掛けしますが、お取り組みの程よろしくお願い致します。 つきましては、本メールに記載のURIにアクセスの上、ご回答をお願いします。 (標準回答時間は1時間以上ですので、pcからアクセスし、落ち着いた環境で回答することをお勧めします。また、計算機の使用は可能ですが、辞書などの使用は認めておりません)

恐れ入りますが、2017年3月6日(月)23:59まで

に回答して頂けるよう、よろしくお願いします。 (本アセスメントに関わる個人情報や回答内容は、あくまでも本アセスメントの目的のために使用するものであり、本アセスメントの目的以外で使用することはありません)

■アセスメントセンターへはこちらからアクセスしてください。

https://

(もし上記のリンクをクリックできない場合には、アドレスをコピーして、ブラウザで開いてみてください。エントリーキーを促される場合は、こちらを入力してください。p2iviwru5i) アセスメントセンターに初めてアクセスする際は、回答を中断したあとに再開するための、バスワードを作成します。

> このメールと、作成したバスワードを、安全な場所に保存してください。 回答を再開する時に、これらの情報が必要になります。

何かご不明な点がありましたら、下記までご連絡ください。よろしくお願いします。

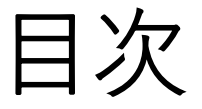

- アセスメント発行 a.メールテンプレート作成 b.アセスメント発行 (個別入力) c.アセスメント発行(一括入力)
- **レポート作成** a.**個人グラフ、個人プロファイル** b.**ジョブマッチレポート** c.**PMF(Profiles Managerial Fit)レポート**

レポート作成

候補者によるアセスメント回答が完了したら、レポート を作成します。 <u>個人のアセスメント結果レポートやジョブマッチをかけ</u> て生成されるレポートの作成方法を解説します。

<span id="page-33-0"></span>a.個人グラフ、個人プロファイル

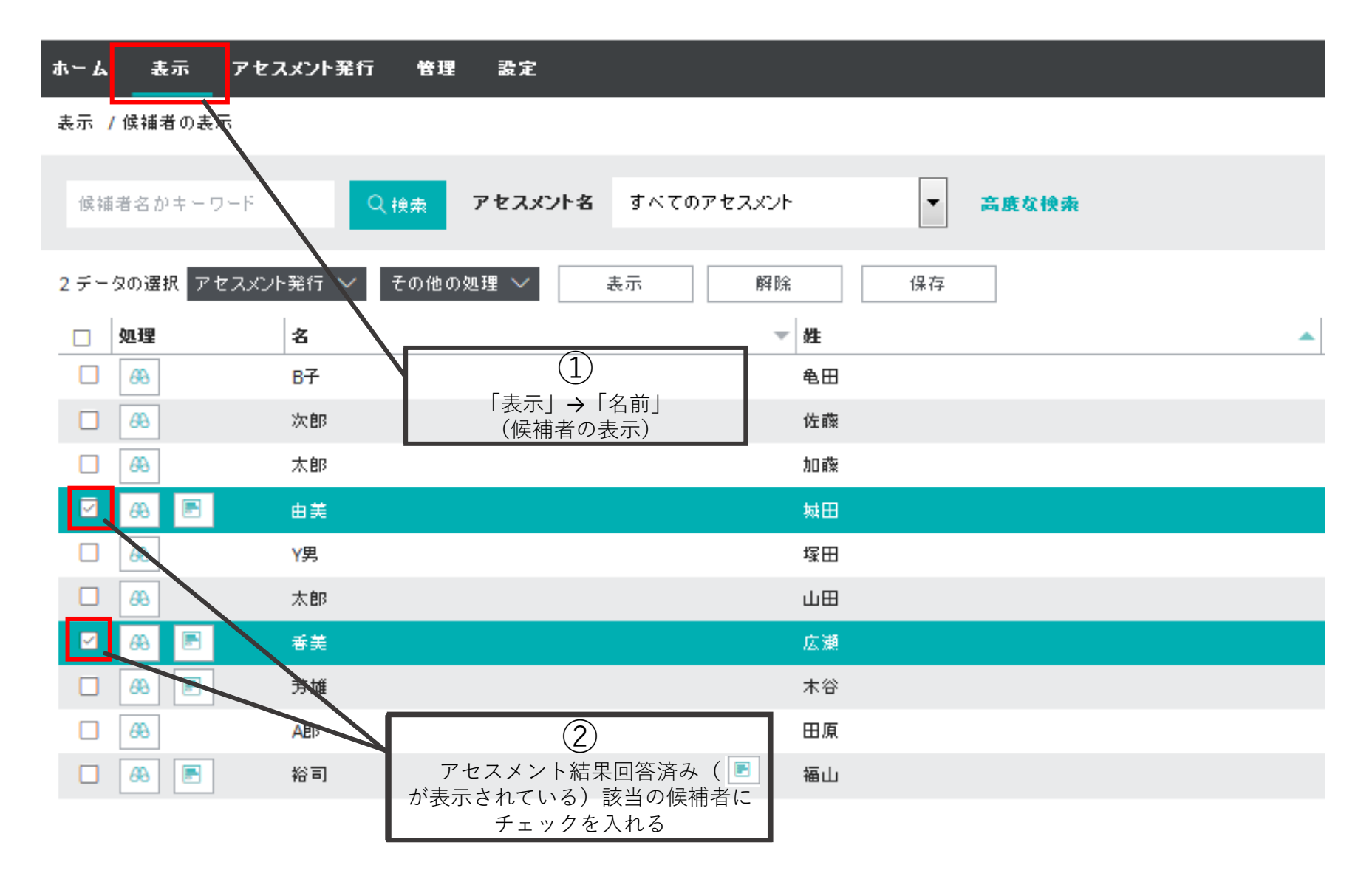

### ホーム 表示 アセスメント発行 管理 設定

## 表示 / 候補者の表示

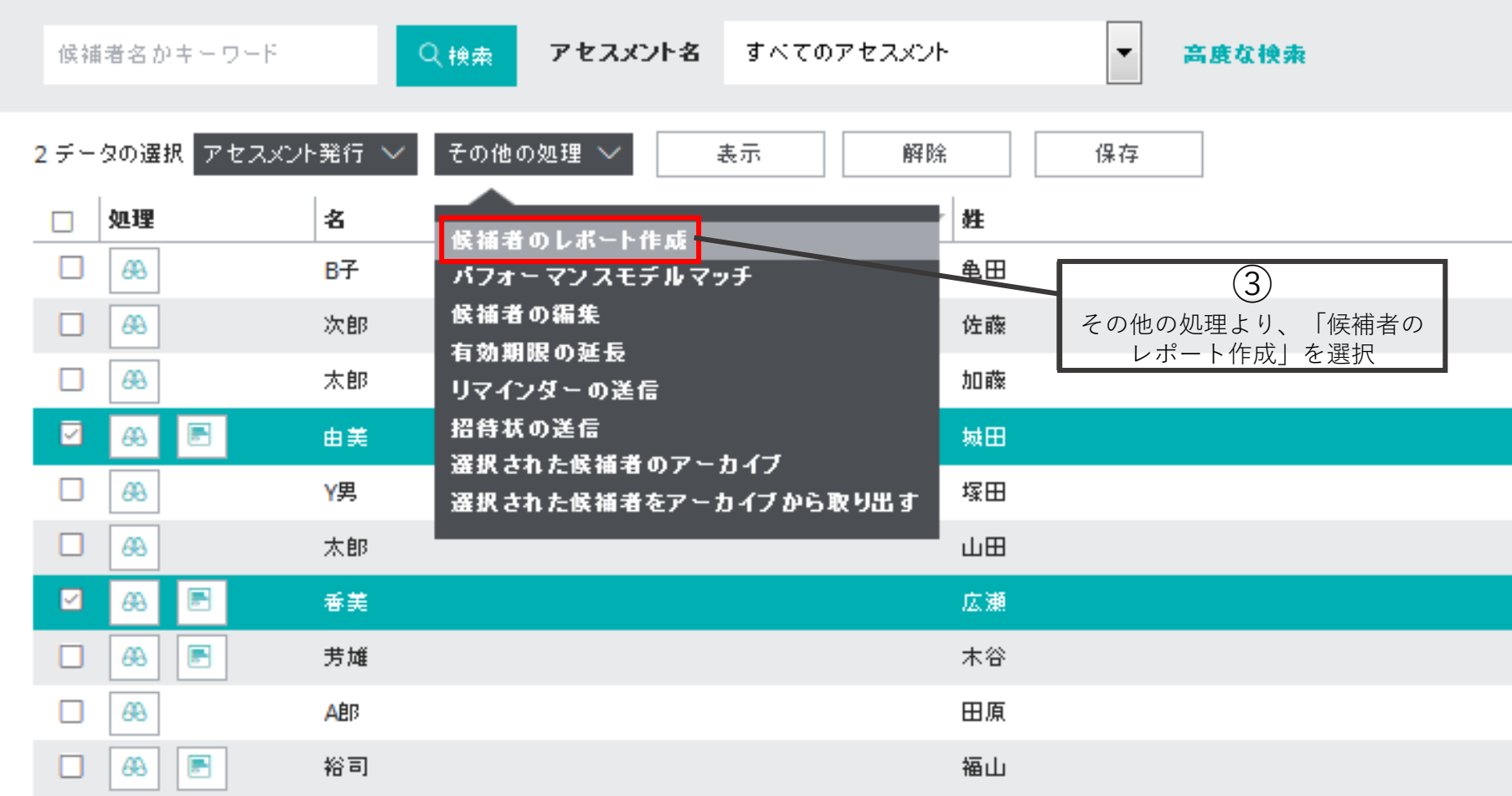

## 候補者のレポート作成

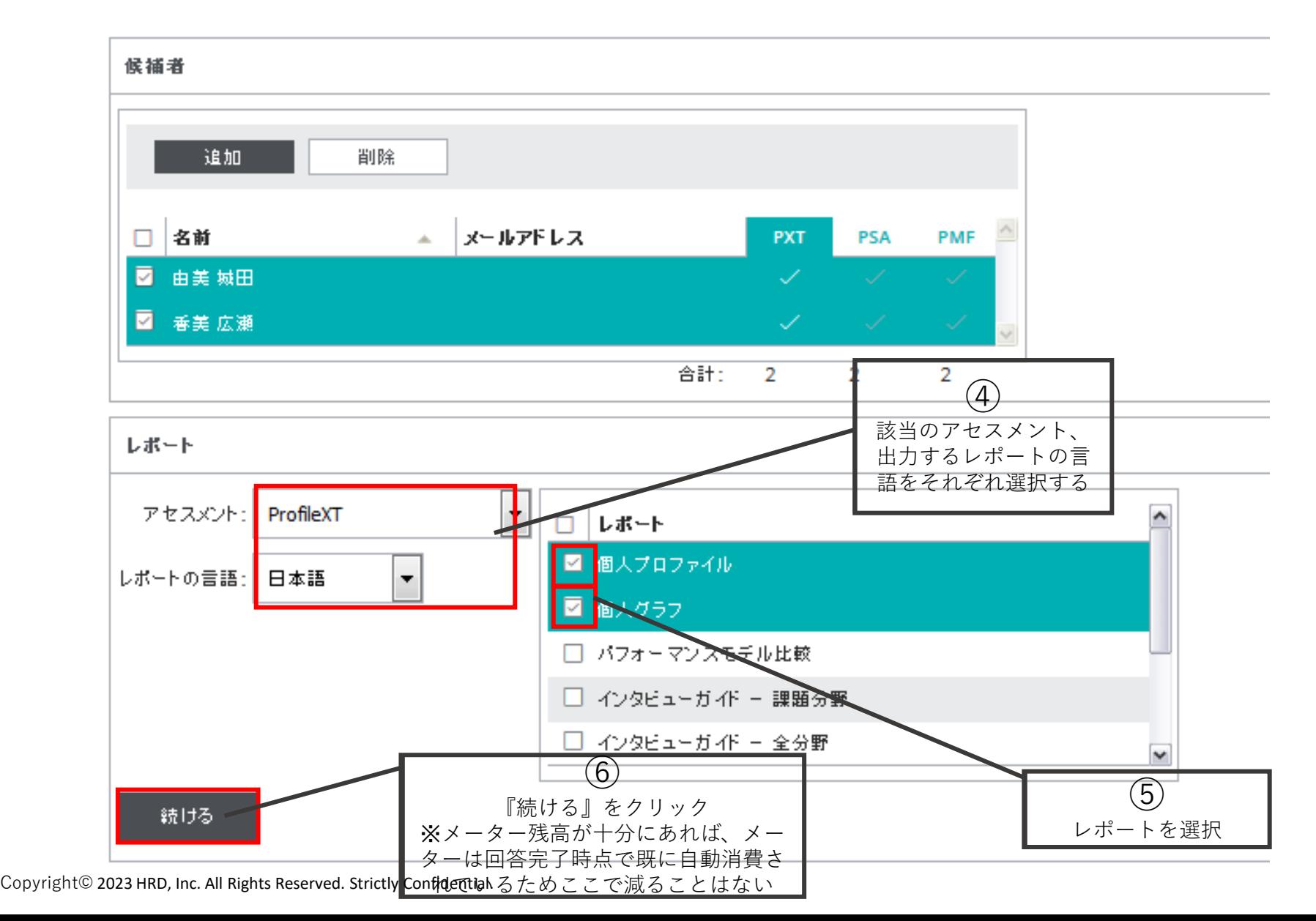

36

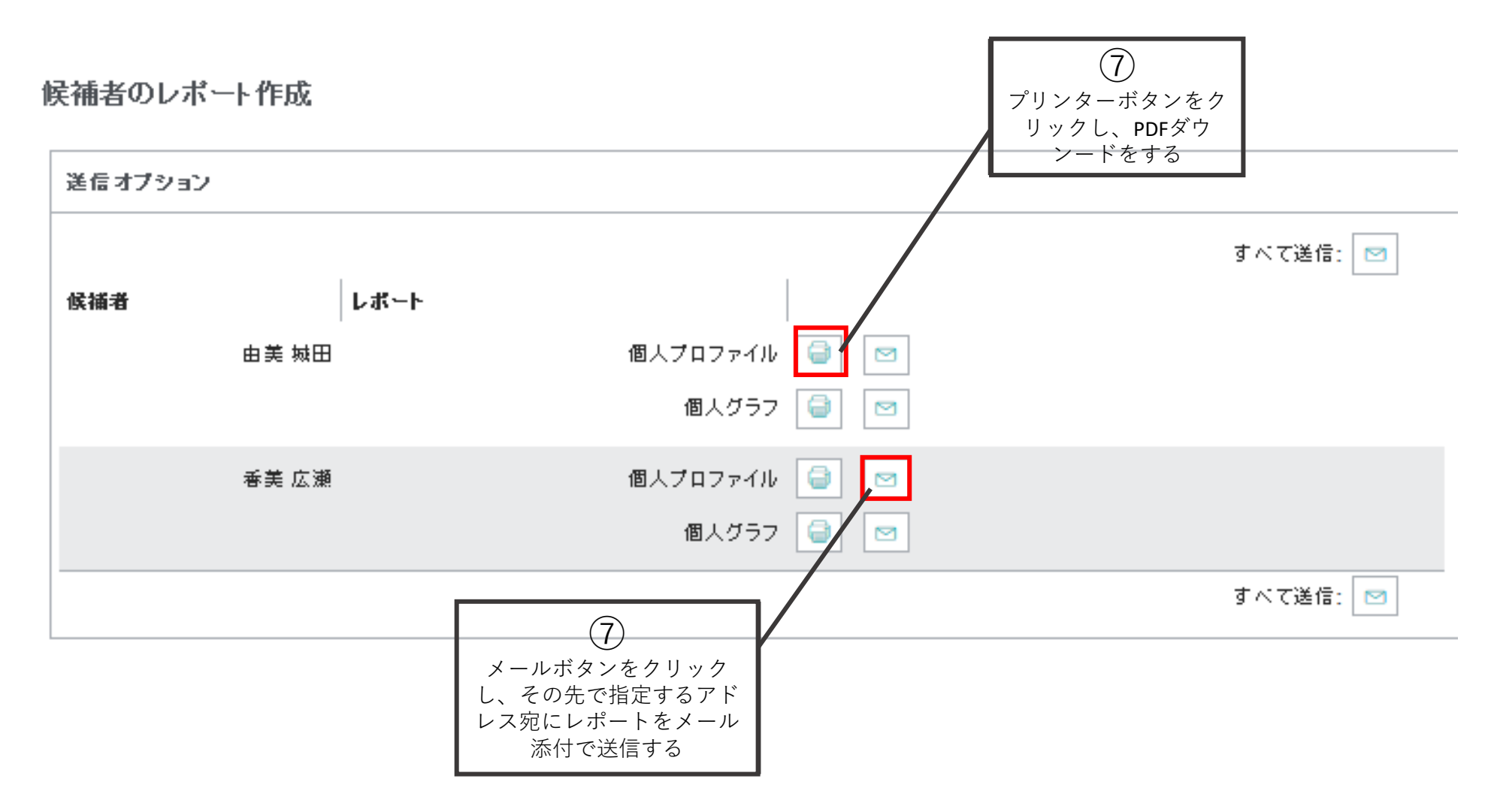

### Copyright©️ 2023 HRD, Inc. All Rights Reserved. Strictly Confidential.

<span id="page-37-0"></span>b.ジョブマッチレポート

# 複数の候補者×1つのパフォーマンスモデルをマッチングする

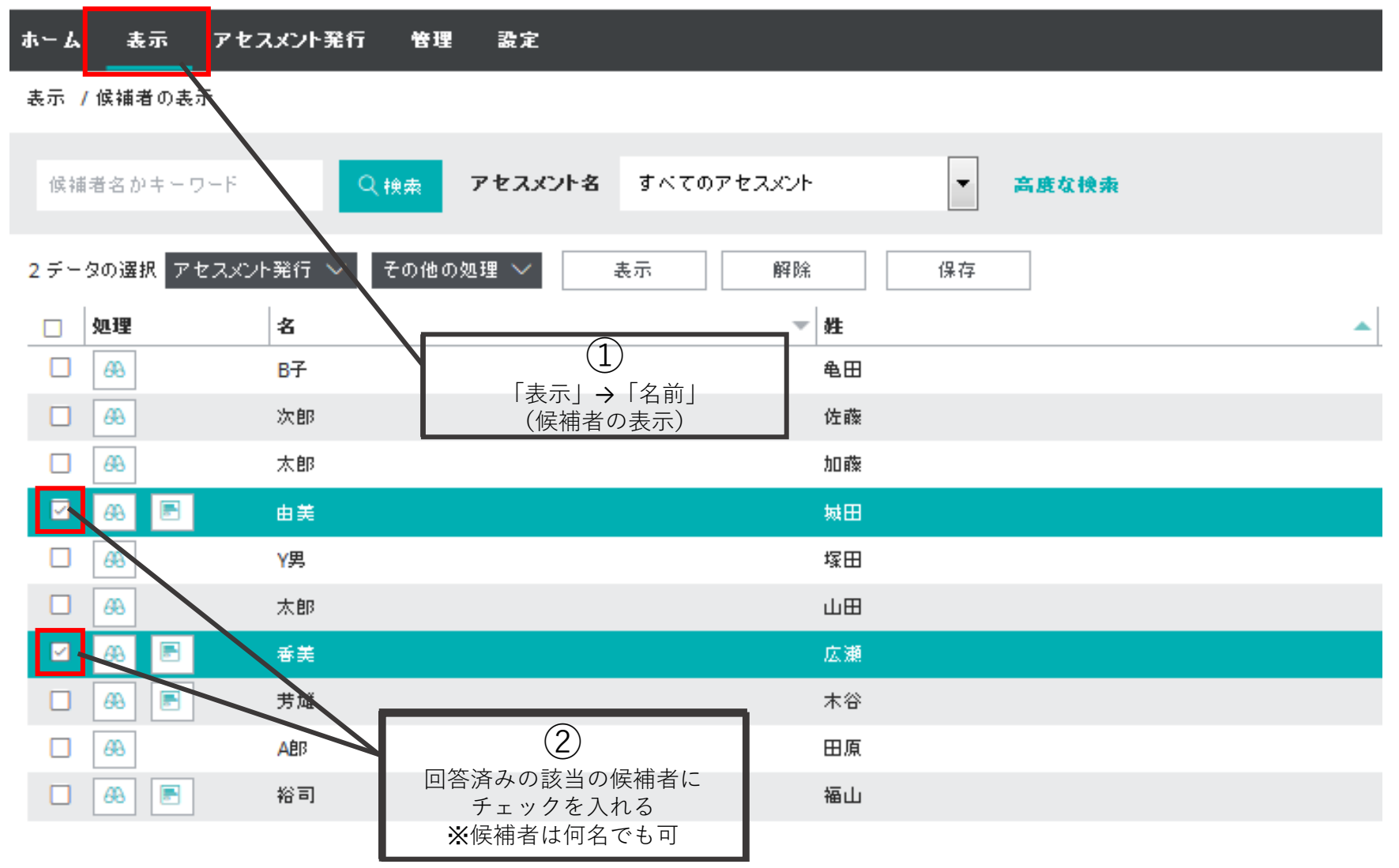

### ホーム 表示 アセスメント発行 管理 設定

## 表示 / 候補者の表示

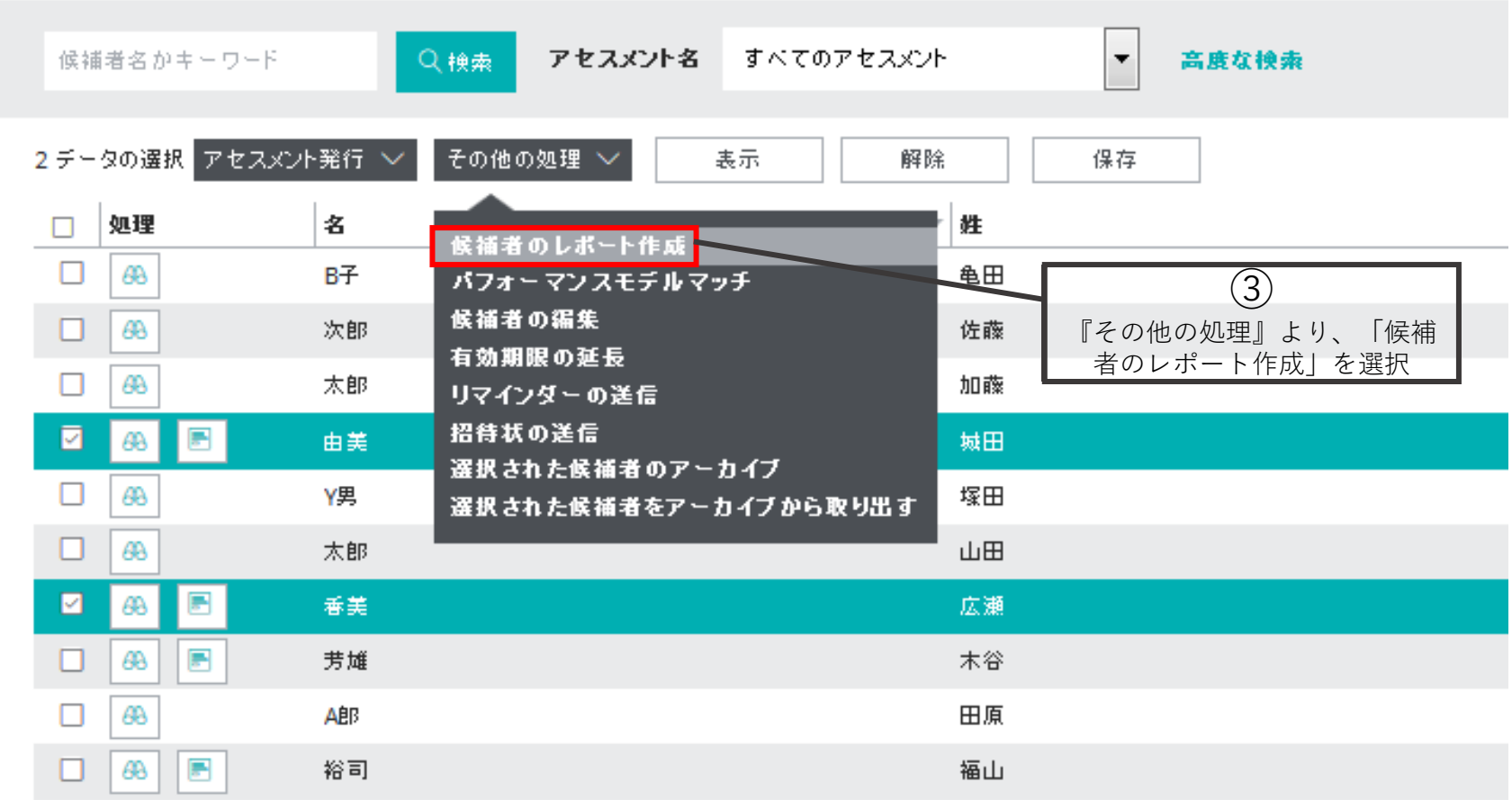

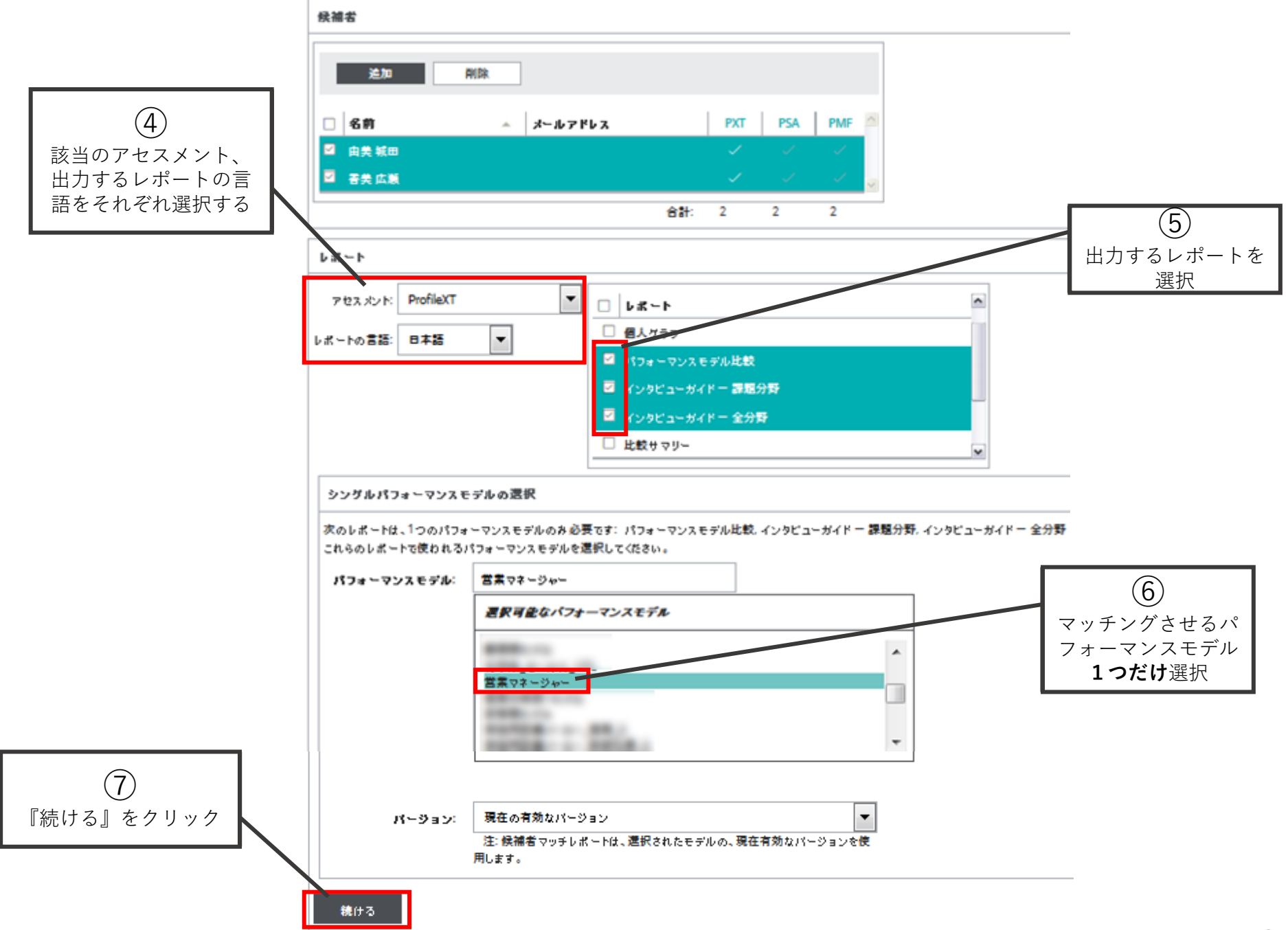

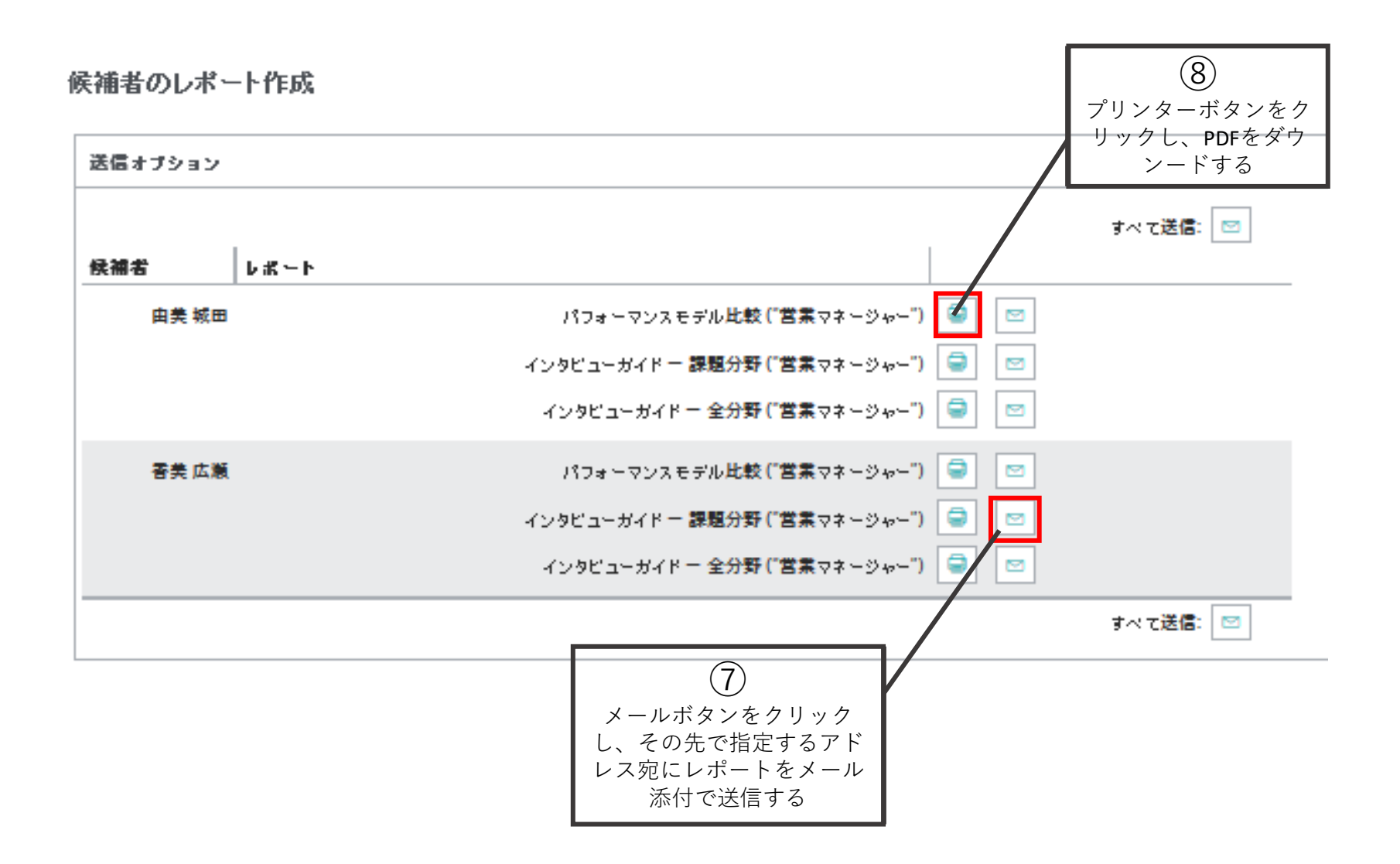

### Copyright©️ 2023 HRD, Inc. All Rights Reserved. Strictly Confidential.

# <span id="page-41-0"></span>c. PMF(Profiles Managerial Fit)レポート

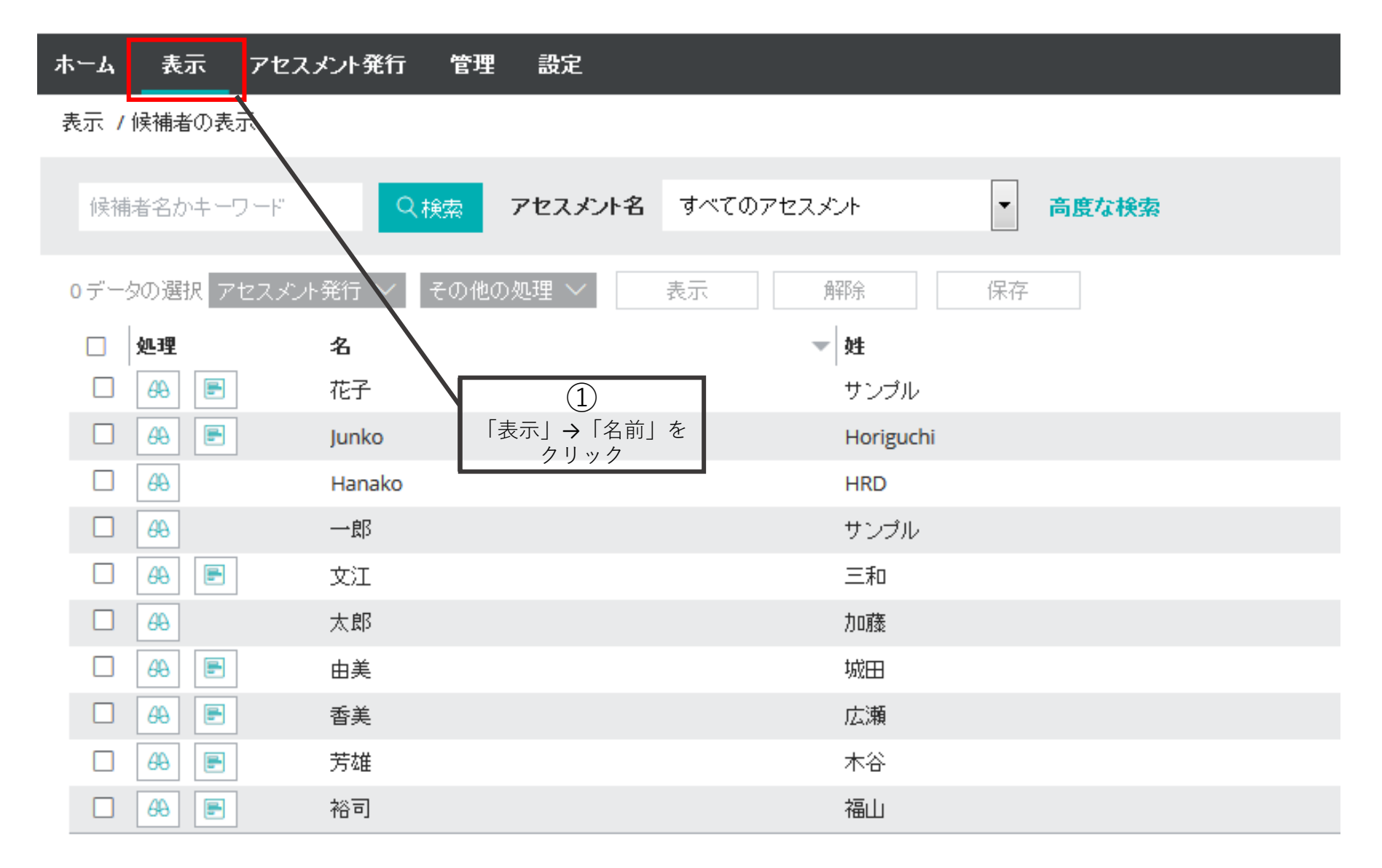

#### 表示 ホーム アセスメント発行 管理 設定

表示 /候補者の表示

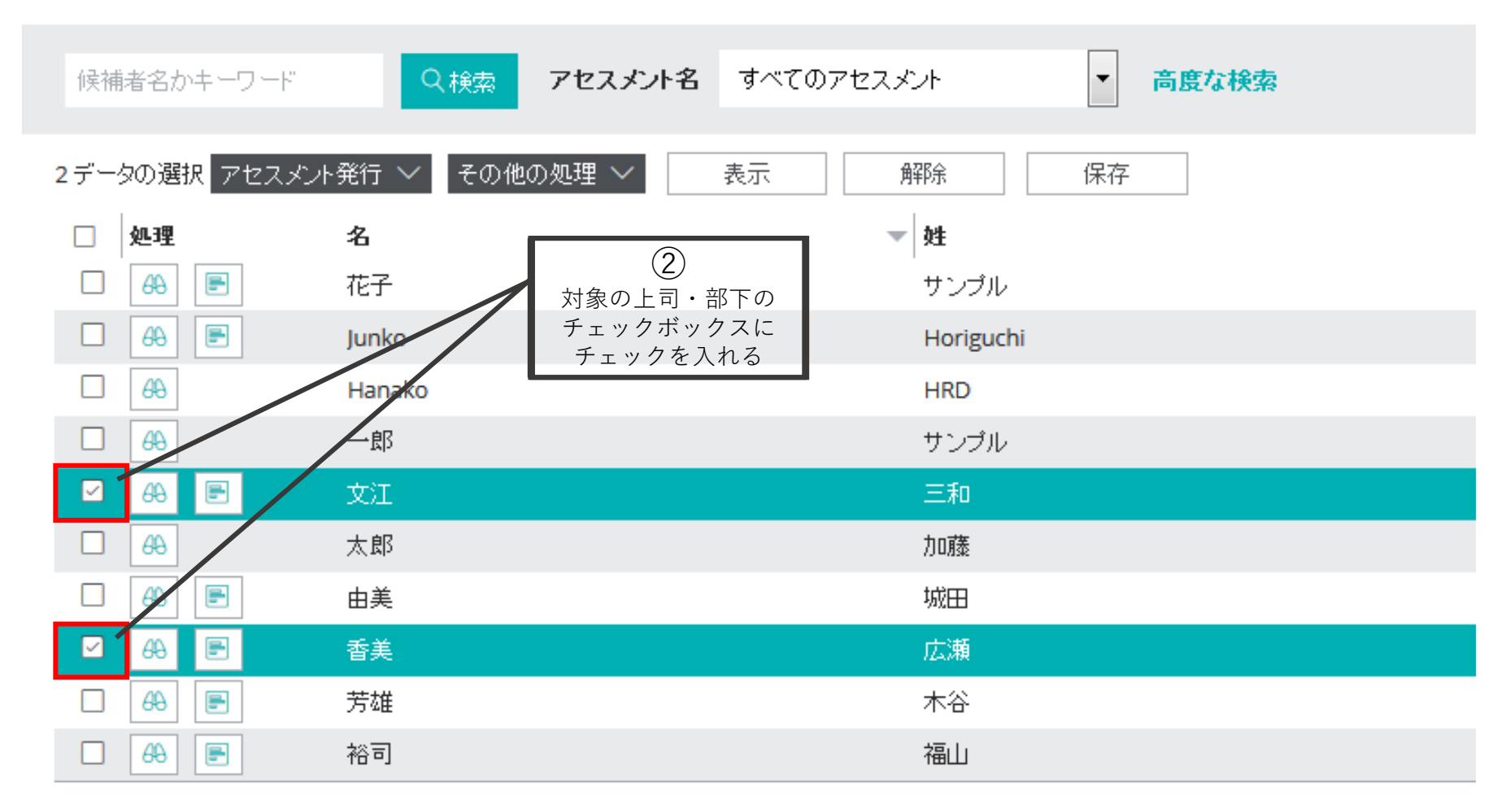

### ホーム 表示 アセスメント発行 管理 設定

表示 /候補者の表示

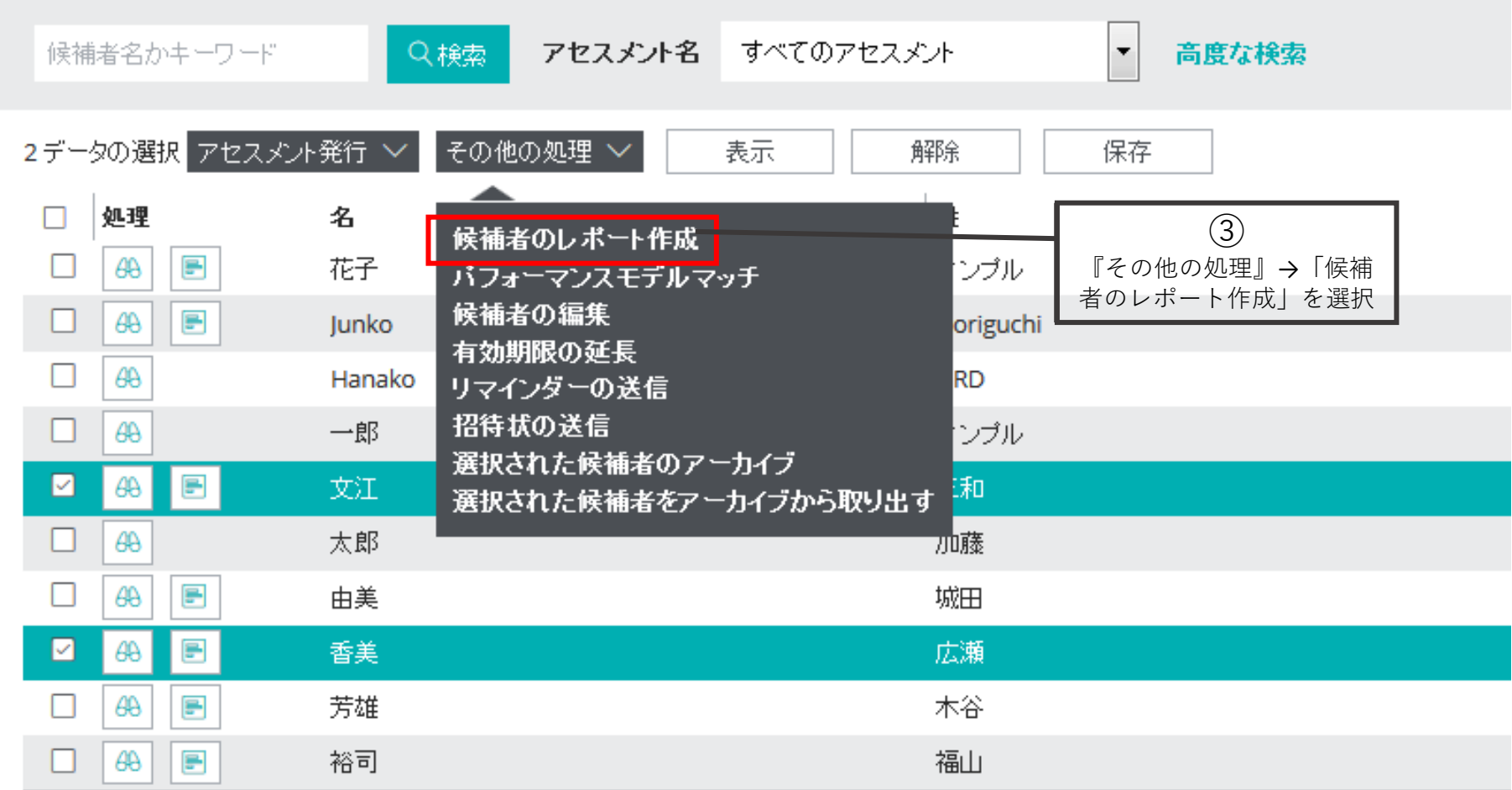

# 画面が切り替わる

#### ホーム 表示 アセスメント発行 管理 設定

表示 /候補者の表示 /候補者のレポート作成

候補者のレボート作成

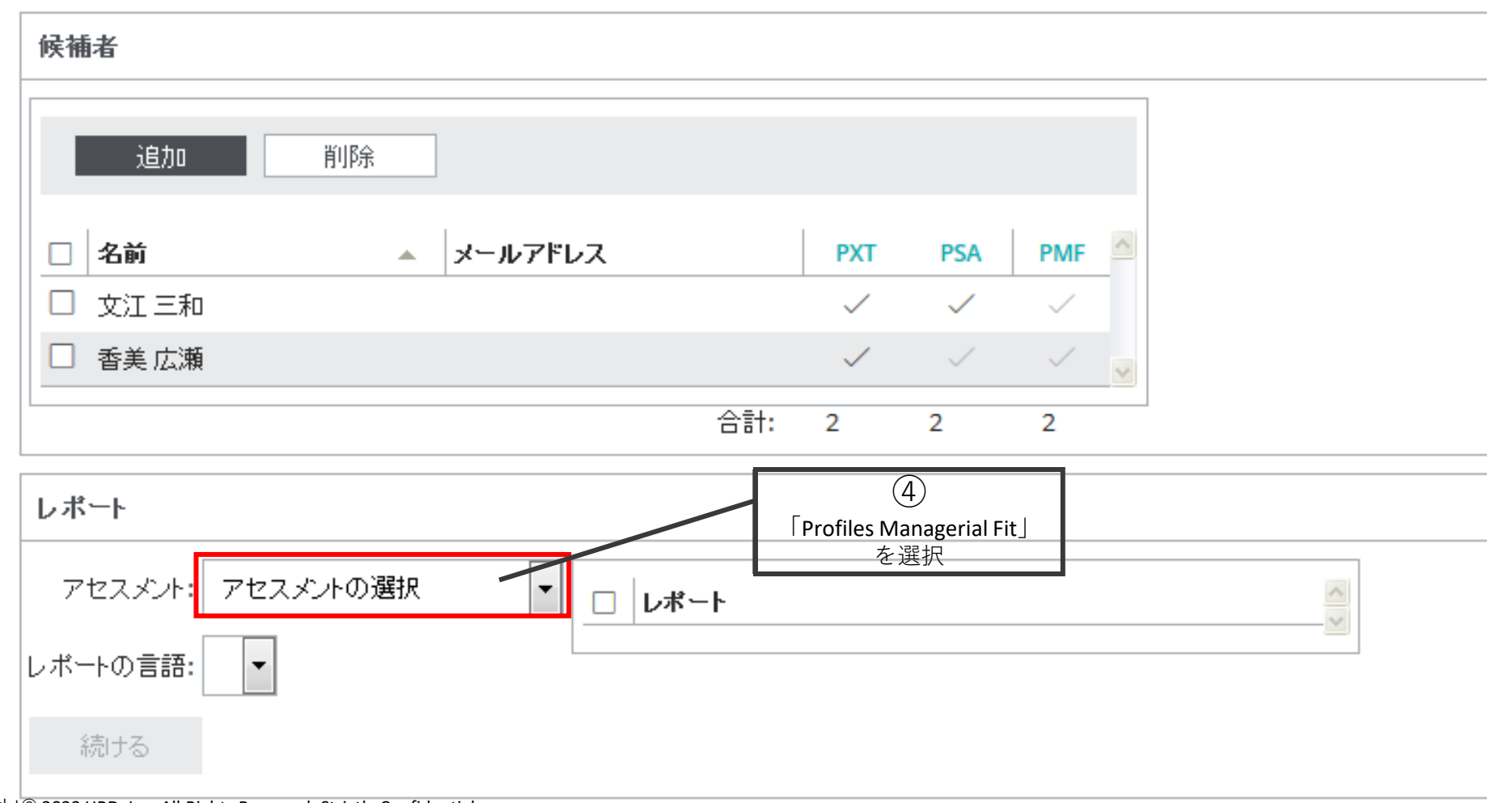

Copyright©️ 2023 HRD, Inc. All Rights Reserved. Strictly Confidential.

### ホーム 表示 アセスメント発行 管理 設定

表示 /候補者の表示 /候補者のレポート作成

候補者のレボート作成

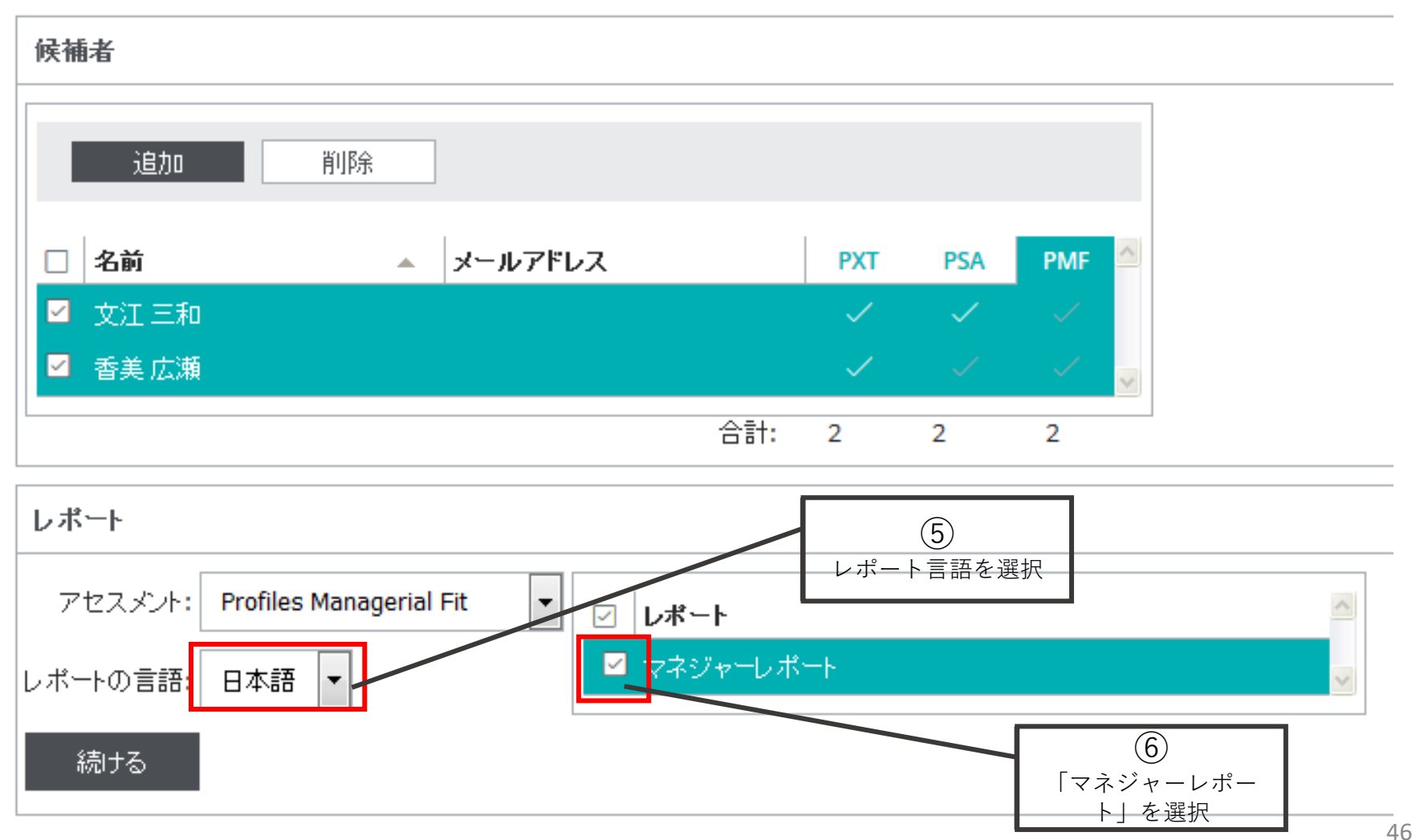

Copyright©️ 2023 HRD, Inc. All Rights Reserved. Strictly Confidential.

### 表示 アセスメント発行 ホーム 管理 設定

表示 /候補者の表示 /候補者のレポート作成

候補者のレボート作成

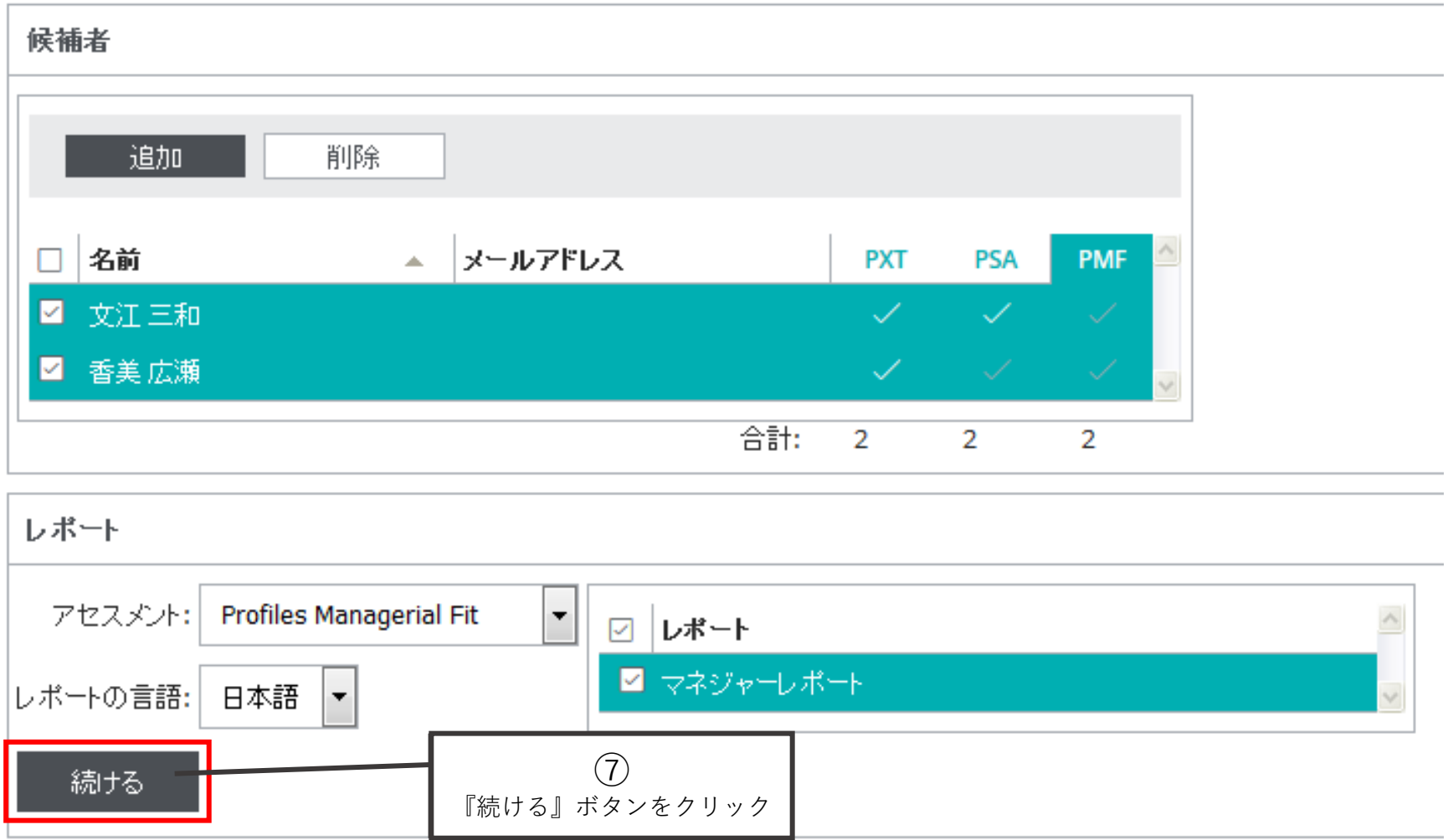

Copyright©️ 2023 HRD, Inc. All Rights Reserved. Strictly Confidential.

#### 表示。 アセスメント発行 ホーム 管理 設定

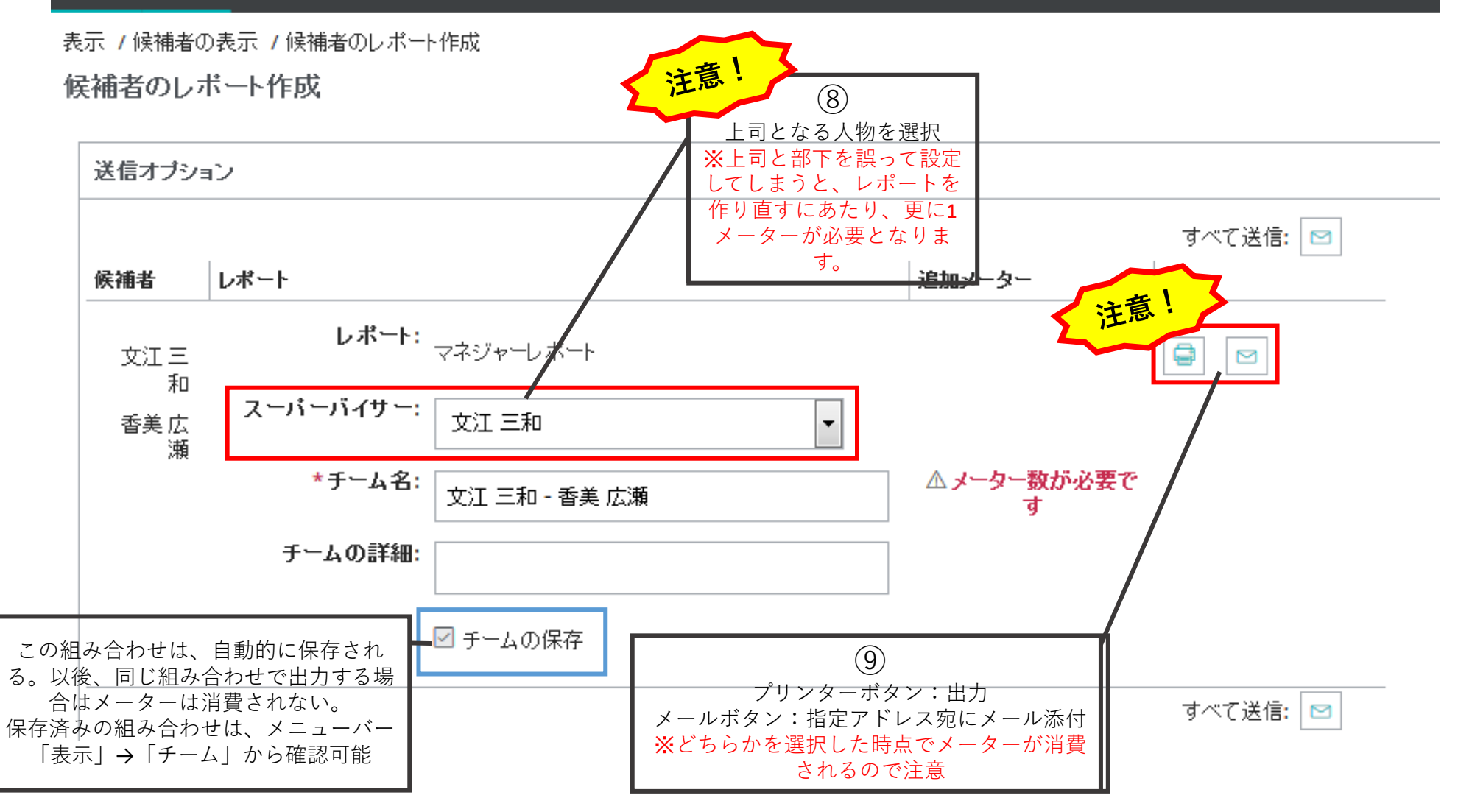